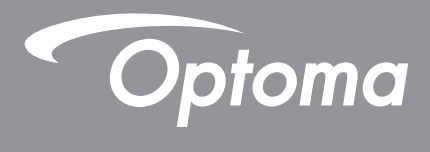

# **Проектор DLP®**

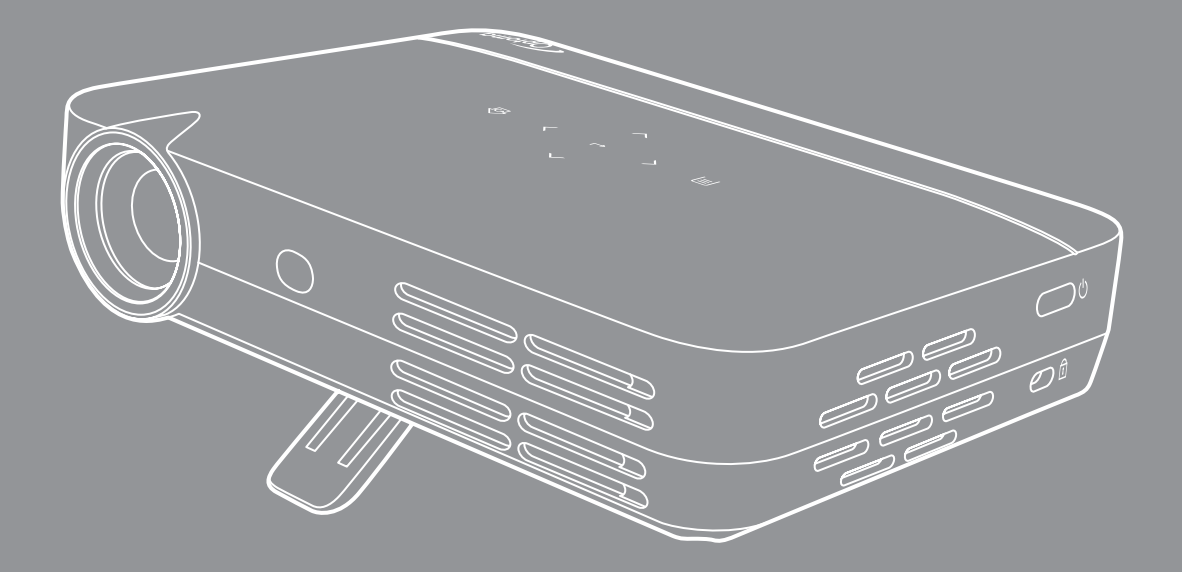

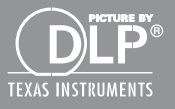

**Руководство пользователя**

## **СОДЕРЖАНИЕ**

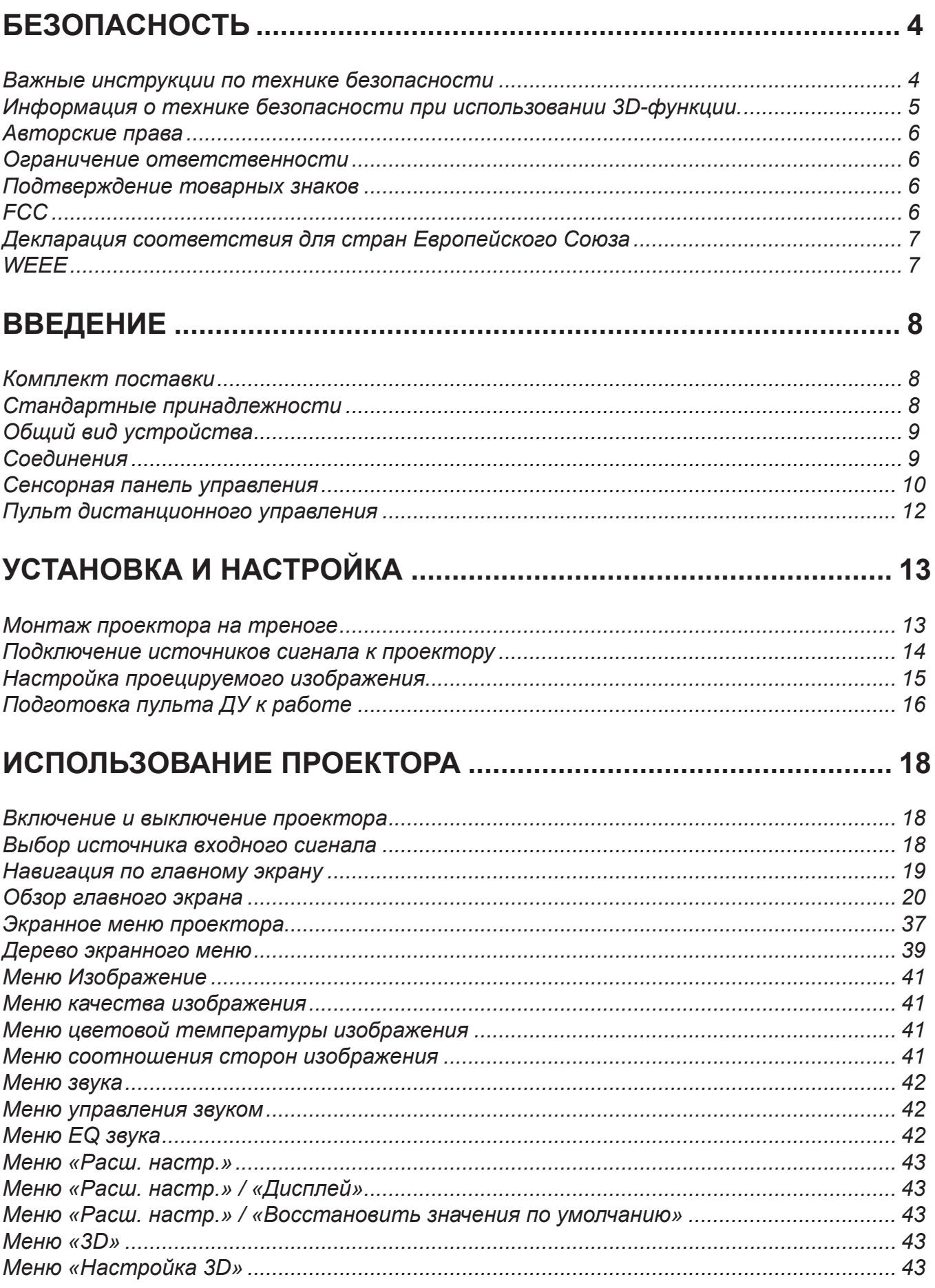

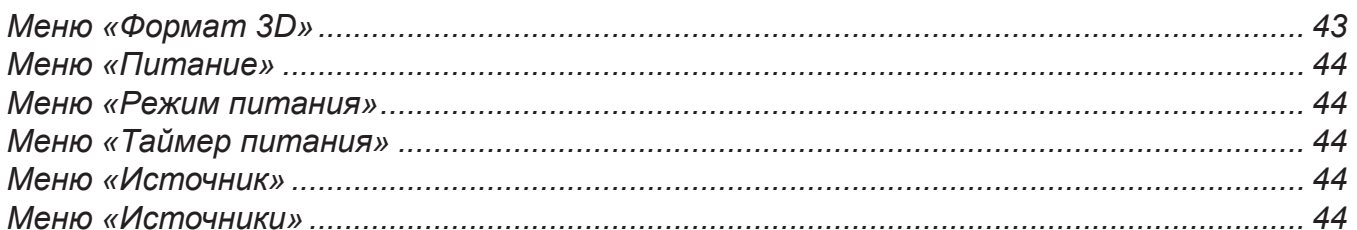

## 

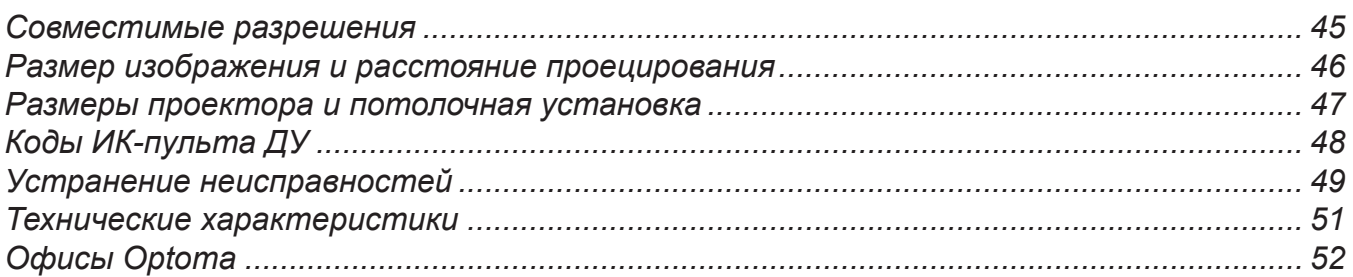

## <span id="page-3-0"></span>**БЕЗОПАСНОСТЬ**

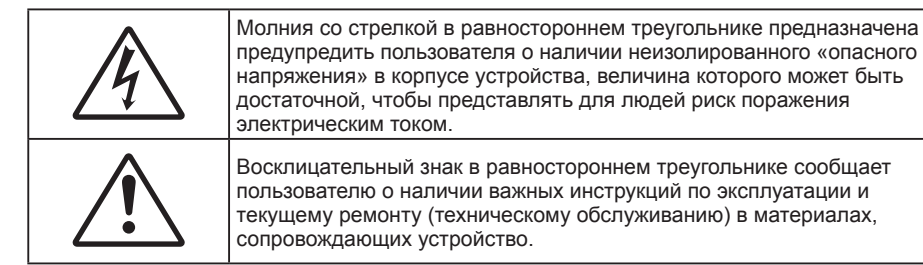

Соблюдайте все меры предосторожности и правила эксплуатации, рекомендуемые в данном руководстве пользователя.

### **Важные инструкции по технике безопасности**

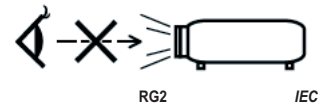

- Запрещается пристально смотреть на луч, RG2. Как и в случае с любыми яркими источниками запрещается смотреть пристально на луч, RG2 IEC 62471-5:2015.
- Не закрывайте вентиляционные отверстия. Для обеспечения надежной работы проектора и защиты от перегрева рекомендуется ставить проектор в место, где отсутствуют препятствия для вентиляции. Например, не следует ставить проектор на заставленный кофейный столик, диван, кровать и т. д. Не оставляйте проектор в таком закрытом пространстве, как книжный шкаф или тумба, которые затрудняют прохождение потока воздуха.
- Чтобы снизить риск возникновения пожара или удара электрическим током, не подвергайте продукт воздействию дождя или влаги. Не устанавливайте проектор около таких источников тепла, как радиаторы, нагреватели, печи или другие приборы (в т. ч. усилители), которые выделяют тепло.
- Исключите попадание предметов или жидкостей в проектор. Они могут коснуться точек с высоким напряжением и замкнуть детали, что может привести к возникновению пожара или поражению электрическим током.
- Не используйте при следующих условиях:
	- В очень горячей, холодной или влажной среде.
		- (i) Необходимо обеспечить температуру в помещении в диапазоне 5–35 °C
		- (ii) Относительная влажность составляет 10–85%
	- На участках, подвергаемых чрезмерному запылению и загрязнению.
	- Возле аппаратов, генерирующих сильное магнитное поле.
	- Под прямыми солнечными лучами.
- Не используйте проектор в средах с огнеопасными и взрывоопасными газами. Во время работы проектора лампа сильно нагревается, газы могут воспламениться и вызвать пожар.
- Не эксплуатируйте устройство в случае его физического повреждения. Используйте только по его прямому назначению. К физическим повреждениям и неправильной эксплуатации относятся следующие случаи (их список не ограничивается приведенными вариантами):
	- Падение устройства.
	- Повреждение шнура питания или штепсельной вилки.
	- Попадание жидкости на проектор.
	- Воздействие на проектор дождя или влаги.
	- Попадание инородных предметов в проектор или ослабление крепления внутренних компонентов.
- Не устанавливайте проектор на неустойчивой поверхности. Это может привести к его падению и повреждению, а также к травме оператора.
- Во время работы не заслоняйте свет, исходящий из объектива проектора. Световое излучение вызовет разогрев и расплавление заслонившего свет объекта, это может привести к ожогам и пожару.
- <span id="page-4-0"></span> Не открывайте и не разбирайте проектор, так как это может привести к поражению электрическим током.
- Не пытайтесь отремонтировать устройство самостоятельно. Вскрытие или снятие крышек может стать причиной поражения электрическим током или подвергнуть вас другим опасностям. Свяжитесь с компанией Optoma, прежде чем отнести устройство в ремонт.
- Наклейки с информацией о технике безопасности расположены на корпусе проектора.
- Ремонт устройства должен проводить только соответствующим образом подготовленный персонал.
- Используйте только те принадлежности и аксессуары, которые поставляет производитель.
- Во время работы запрещается смотреть прямо в объектив проектора. Яркий свет может нанести повреждение глазам.
- При выключении проектора, прежде чем отсоединять питание, убедитесь, что цикл охлаждения был завершен.
- Перед тем, как приступить к очистке устройства, отсоедините шнур питания от электрической розетки.
- Для очистки корпуса дисплея используйте мягкую сухую ткань, смоченную слабым моющим средством. Не применяйте абразивные чистящие средства, парафины или растворители для очистки устройства.
- Отсоедините вилку шнура питания от электрической розетки, если устройство не будет использоваться в течение длительного времени.
- *Не устанавливайте проектор на поверхности, которые подвергаются вибрации или ударам.*
- *Запрещается прикасаться к объективу голыми руками.*
- *Прежде чем положить проектор на хранение, извлеките батареи из пульта ДУ. Если батареи не удалять длительное время, из них начнет вытекать электролит.*
- *Не используйте проектор и не храните в масляном или сигаретном дыму, это ухудшит эксплуатационные характеристики проектора.*
- *Настоятельно рекомендуется правильно устанавливать проектор в нужной ориентации, в противном случае, это также ухудшит эффективность его работы.*
- *Используйте удлинитель-разветвитель или стабилизатор напряжения. Перебои в электроснабжении и падения напряжения могут привести к повреждению устройств*.

### **Информация о технике безопасности при использовании 3D-функции.**

Прежде чем вы или ваш ребенок воспользуетесь 3D-функцией, внимательно прочитайте все предупреждения и меры предосторожности.

### **Предупреждение**

Дети и подростки более восприимчивы к проблемам здоровья, связанными с просмотром изображения в формате 3D, и поэтому они должны находиться под постоянным наблюдением при таком просмотре.

### **Приступы светочувствительной эпилепсии и другие риски для здоровья**

- Некоторые люди могут испытывать приступы эпилепсии или припадки при просмотре отдельных мелькающих изображений или света в определенных проецируемых сценах проектора или в видеоиграх. Если у вас имеется подобное заболевание или в вашей семье были родственники с эпилепсией или припадками, перед использованием функции 3D проконсультируйтесь с врачомспециалистом.
- Даже у лиц, не страдающих от подобных заболеваний и не имеющих в семье родственников с такими заболеваниями, могут быть невыявленные состояния, которые могут привести к приступам светочувствительной эпилепсии.
- Беременным женщинам, лицам преклонного возраста, лицам с различными медицинскими показаниями, лицам, страдающим от бессонницы или находящимся под воздействием алкоголя, следует избегать использования функции 3D данного устройства.
- При проявлении какого-либо из следующих симптомов немедленно прекратите просмотр изображений в формате 3D и проконсультируйтесь с врачом-специалистом: (1) нарушение зрения; (2) слабость; (3) головокружение; (4) непроизвольные движения, например подергивание глаз или мышечные судороги; (5) помрачение сознания; (6) тошнота; (7) потеря понимания окружающей среды; (8) судороги; (9) спазмы; (10) потеря ориентации. У детей и подростков проявление таких симптомов более вероятно, чем у взрослых. Родители должны контролировать детей и выявлять проявление у них таких симптомов.
- <span id="page-5-0"></span> Просмотр 3D-проектора может также вызвать морскую болезнь, эффекты восприятия, нарушение ориентации, чрезмерное напряжение зрения и снижение стабильности позы. Для снижения вероятности проявления подобных симптомов рекомендуется при просмотре чаще делать перерывы. При появлении признаков усталости зрения или сухости в глазах, или проявлении описанных выше симптомов сразу же прекратите использование данного устройства и не используйте его в течение не менее 30 минут после ослабевания данных симптомов.
- Продолжительный просмотр 3D-проектора при слишком близком размещении к экрану может привести к нарушениям зрения. Идеальное расстояние для просмотра должно составлять не менее трехкратной высоты экрана. Рекомендуется, чтобы глаза зрителя располагались на одном уровне с экраном.
- Продолжительный просмотр 3D-проектора с использованием 3D-очков может вызвать головную боль или утомление. Если вы испытываете головную боль, утомление или головокружение, прекратите просмотр 3D-проектора и отдохните.
- Не пользуйтесь 3D-очками для каких-либо других целей, кроме просмотра 3D-проектора.
- Использование 3D-очков для каких-либо других целей (как обычные очки, солнечные очки, защитные очки и т. п.) может нанести физический вред или ослабить зрение.
- У некоторых зрителей просмотр в режиме 3D может вызвать нарушение ориентации. Поэтому НЕ размещайте 3D-проектор рядом с открытыми лестничными пролетами, кабелями, балконами и другими объектами, на которые можно наступить, попасть в них, споткнуться, сломать или уронить.

### **Авторские права**

Данное руководство вместе со всеми фотографиями, рисунками и программным обеспечением защищаются международным законодательством об авторском праве. Все права на этот документ защищены. Запрещается воспроизведение настоящего руководства и его содержимого без письменного согласия автора.

© Авторские права 2017

### **Ограничение ответственности**

Содержимое настоящего руководства может быть изменено без уведомления. Производитель не предоставляет каких-либо заверений и гарантий в отношении приведенного в этом документе содержания, и специально отказывается от косвенных гарантий качества или состояния товара, необходимых для определенной цели. Производитель оставляет за собой право иногда вносить изменения в данное руководство при отсутствии обязанности уведомления об этом каких-либо лиц.

### **Подтверждение товарных знаков**

Kensington — является зарегистрированным в США товарным знаком компании ACCO Brand Corporation, в других странах мира также проведена регистрация или находится на стадии рассмотрения заявка на регистрацию этого товарного знака.

HDMI, логотип HDMI и мультимедийный интерфейс высокой четкости (HDMI) — являются товарными знаками или зарегистрированными товарными знаками компании HDMI Licensing LLC в Соединенных Штатах Америки и в других странах.

 $DLP^{\circledR}$ , DLP Link и логотип DLP являются зарегистрированными товарными знаками компании Texas Instruments, а BrilliantColor<sup>™</sup> — товарным знаком Texas Instruments.

Все остальные названия продуктов, используемые в настоящем руководстве, являются собственностью их владельцев и признаны подлинными.

MHL, Mobile High-Definition Link и логотип MHL являются товарными знаками или зарегистрированными товарными знаками компании MHL Licensing, LLC.

### **FCC**

Это устройство протестировано и отвечает требованиям, предъявляемым к цифровым устройствам Класса В, согласно Части 15 правил FCC (Федеральной комиссии связи США). Данные ограничения призваны обеспечить надлежащую защиту от вредных помех при установке оборудования в жилом помещении. Это устройство создает, использует и может излучать радиочастотную энергию и, если установлено и используется с нарушением инструкции, может негативно влиять на радиосвязь.

<span id="page-6-0"></span>Тем не менее, не существует гарантии, что помехи не возникнут при определенном способе установки. В случае создания помех радио- или телеприему, что можно определить, включив и выключив устройство, пользователю следует устранить помехи, приняв следующие меры:

- Перенаправить или переместить приемную антенну.
- Увеличить расстояние между данным устройством и приемником.
- Подключить устройство в розетку электрической цепи, отличную от цепи подключения приемника.
- Обратится за помощью к поставщику или опытному радио- или телемеханику.

#### **Примечание: Экранированные кабели**

Все подключения к другим вычислительным устройствам должны осуществляться при помощи экранированных кабелей, чтобы отвечать требованиям FCC.

#### **Внимание**

Изменения или модификации, которые не санкционированы явным образом производителем, могут аннулировать права пользователя, предоставленные ему Федеральной Комиссией связи США, на эксплуатацию данного проектора.

#### **Условия эксплуатации**

Данное устройство отвечает требованиям Части 15 правил FCC. Эксплуатация допускается при следующих условиях:

1. Устройство не должно создавать вредных помех

2. Устройство должно работать в условиях любых помех, включая помехи, которые могут препятствовать его нормальной эксплуатации.

#### **Примечание: Для пользователей в Канаде**

Данное цифровое устройство класса B отвечает требованиям принятого в Канаде стандарта ICES-003.

Примечание для канадских пользователей

Это цифровое устройство класса В соответствует стандарту ICES-003.

### **Декларация соответствия для стран Европейского Союза**

- Директива по электромагнитной совместимости EMC 2014/30/EC (включая поправки)
- Директива по низковольтным устройствам 2014/35/ЕС
- Директива R & TTE 1999/5/EC (если устройство излучает радиочастоты)

### **WEEE**

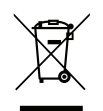

### **Инструкции по утилизации**

При утилизации данного электронного устройства не выбрасывайте его с бытовыми отходами. Для минимизации загрязнения и обеспечения защиты окружающей среды отправьте его на переработку.

### <span id="page-7-0"></span>**Комплект поставки**

Осторожно снимите упаковку и проверьте наличие в комплекте всех устройств, перечисленных ниже в разделе стандартные компоненты. Некоторые из них, показанные в разделе дополнительные компоненты, могут отсутствовать в зависимости от модели, спецификации и вашего региона покупки. Проверьте комплектность с учетом места покупки. Некоторые компоненты в зависимости от регионов могут отличаться.

Гарантийный талон входит в комплект только в некоторых регионах. Дополнительную информацию можно получить у поставщика.

### **Стандартные принадлежности**

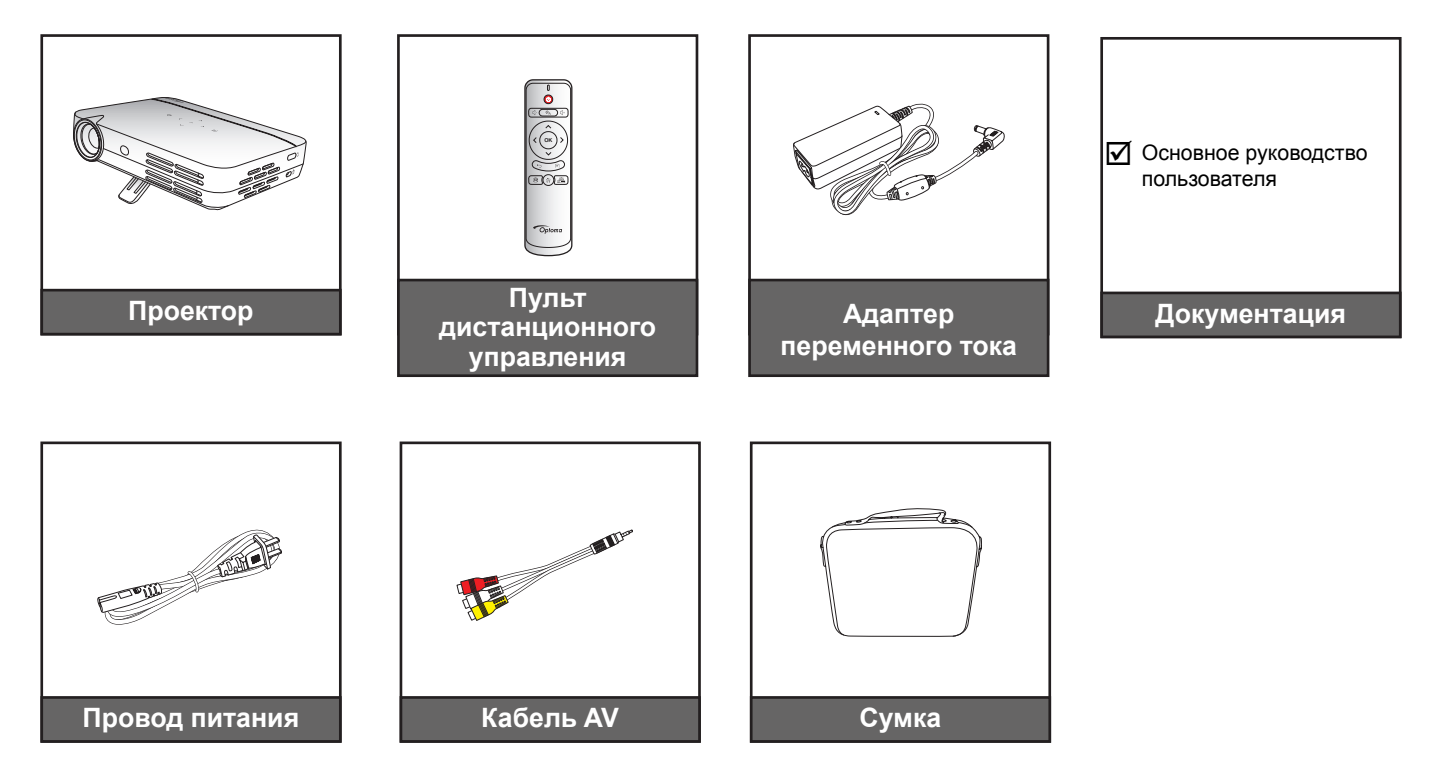

### **Примечание.**

*Пульт ДУ поставляется с батареей.*

### <span id="page-8-0"></span>**Общий вид устройства**

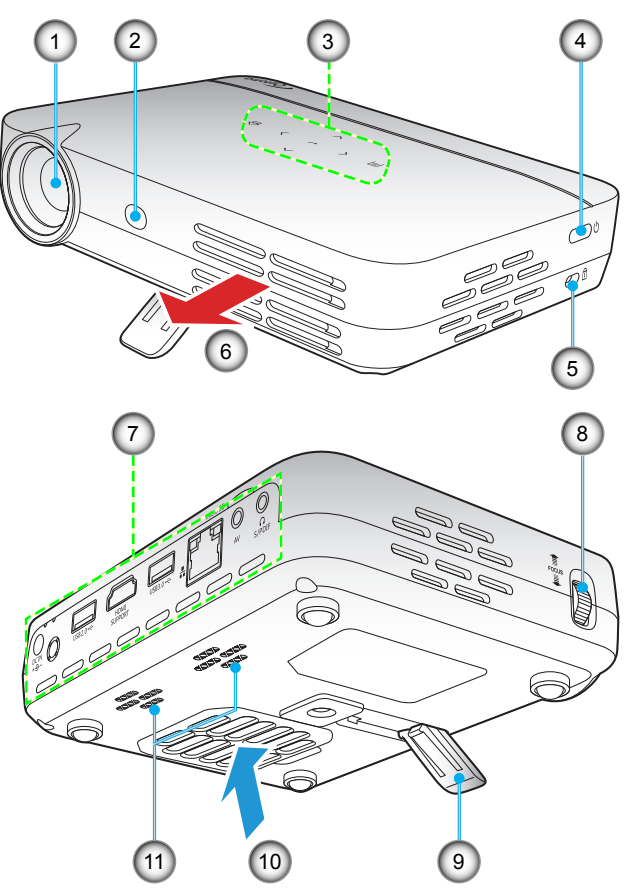

 **Примечание.** *Поддерживайте между входными и выходными вентиляционными отверстиями расстояние не менее 20 см.*

- **№ Позиция № Позиция** 1. Объектив 7. Входные/выходные разъемы 2. Приемник ИК 8. Регулятор фокусировки 3. Сенсорная панель управления 9. Откидная ножка 4. Кнопка питания 10. Вентиляционное отверстие (впуск) 5. Отверстие для установки замка Kensington™ 6. Вентиляционное отверстие (выпуск)
- -
	-
	-
	-
	- 11. Динамики

### **Соединения**

<span id="page-9-0"></span>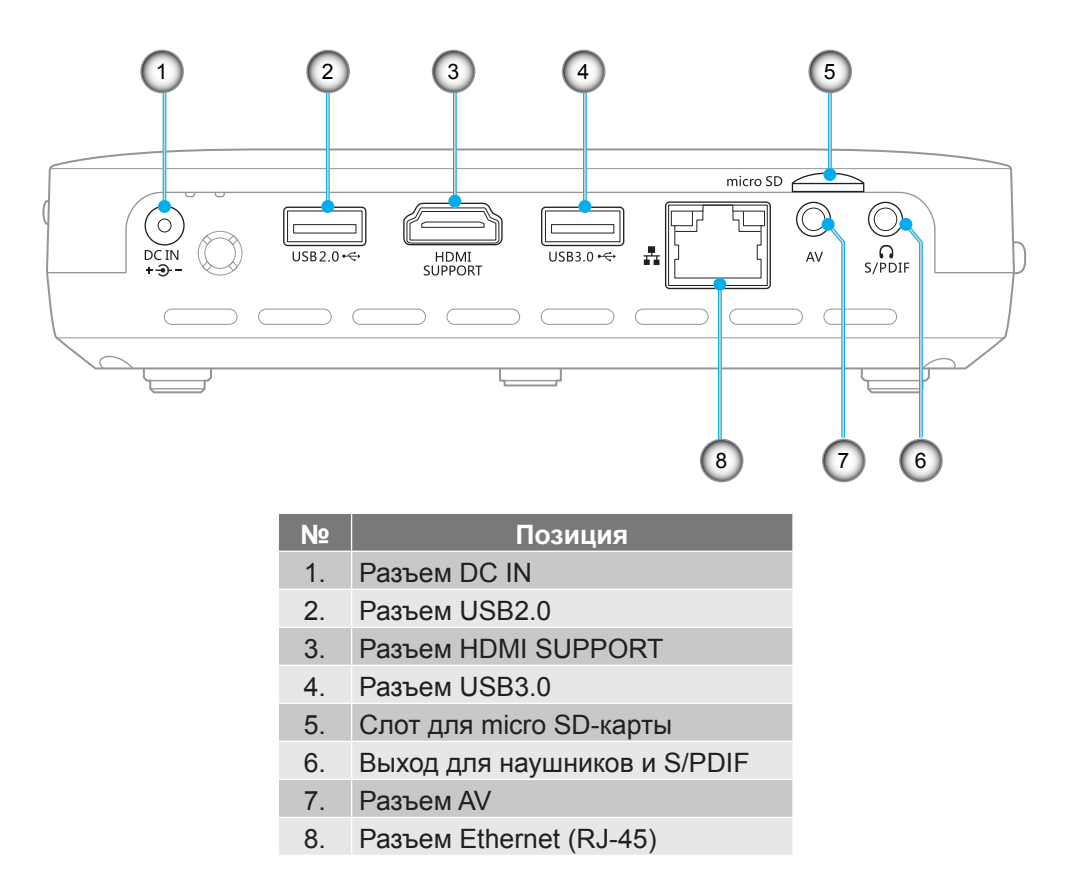

 **Примечание.** *Для удаленного управления мышью требуется специальный пульт ДУ.*

### **Сенсорная панель управления**

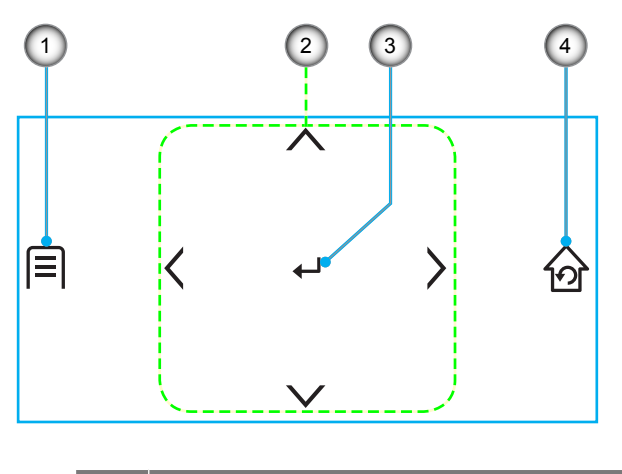

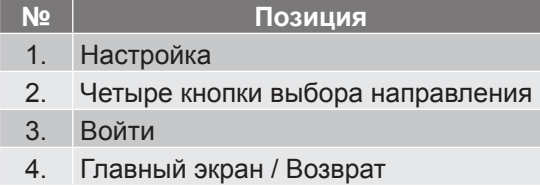

### <span id="page-11-0"></span>**Пульт дистанционного управления**

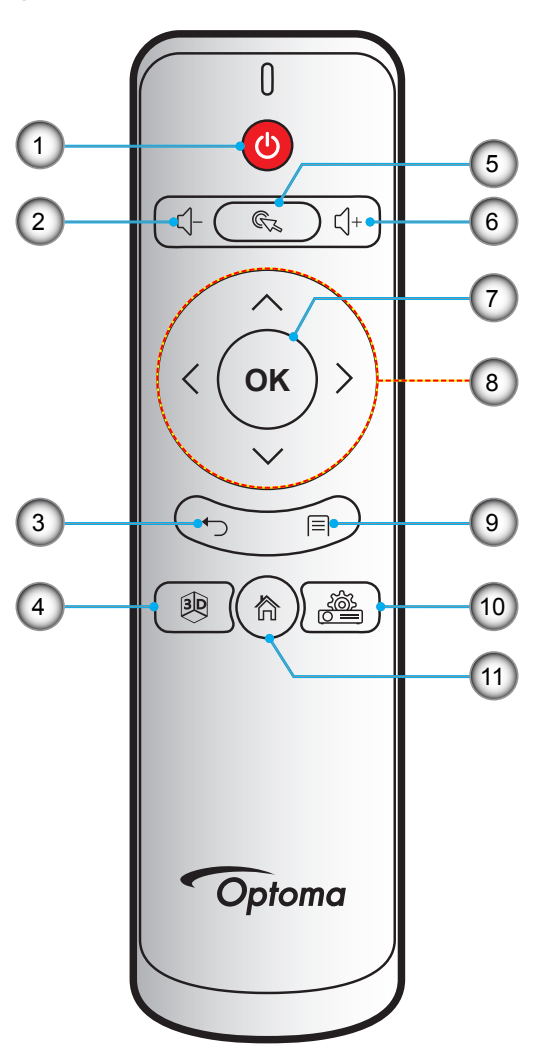

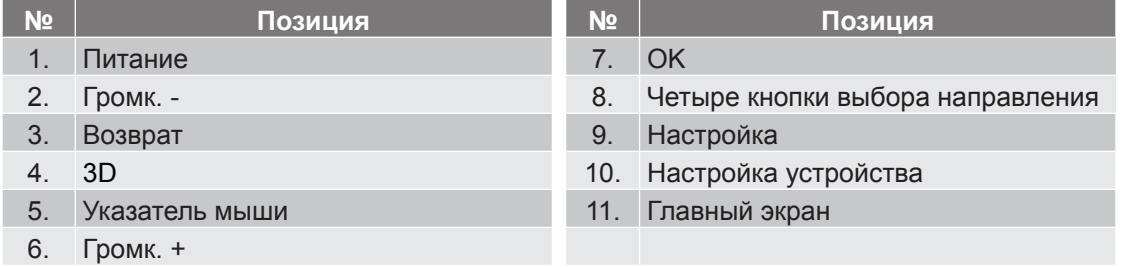

### **Примечание.**

- *Конструкция пульта ДУ может в значительной степени зависеть от региона.*
- *Некоторые кнопки не работают, если эти функции не поддерживаются конкретной моделью проектора.*

### <span id="page-12-0"></span>**Монтаж проектора на треноге**

Завинтите стандартную треногу в резьбовое отверстие на проекторе.

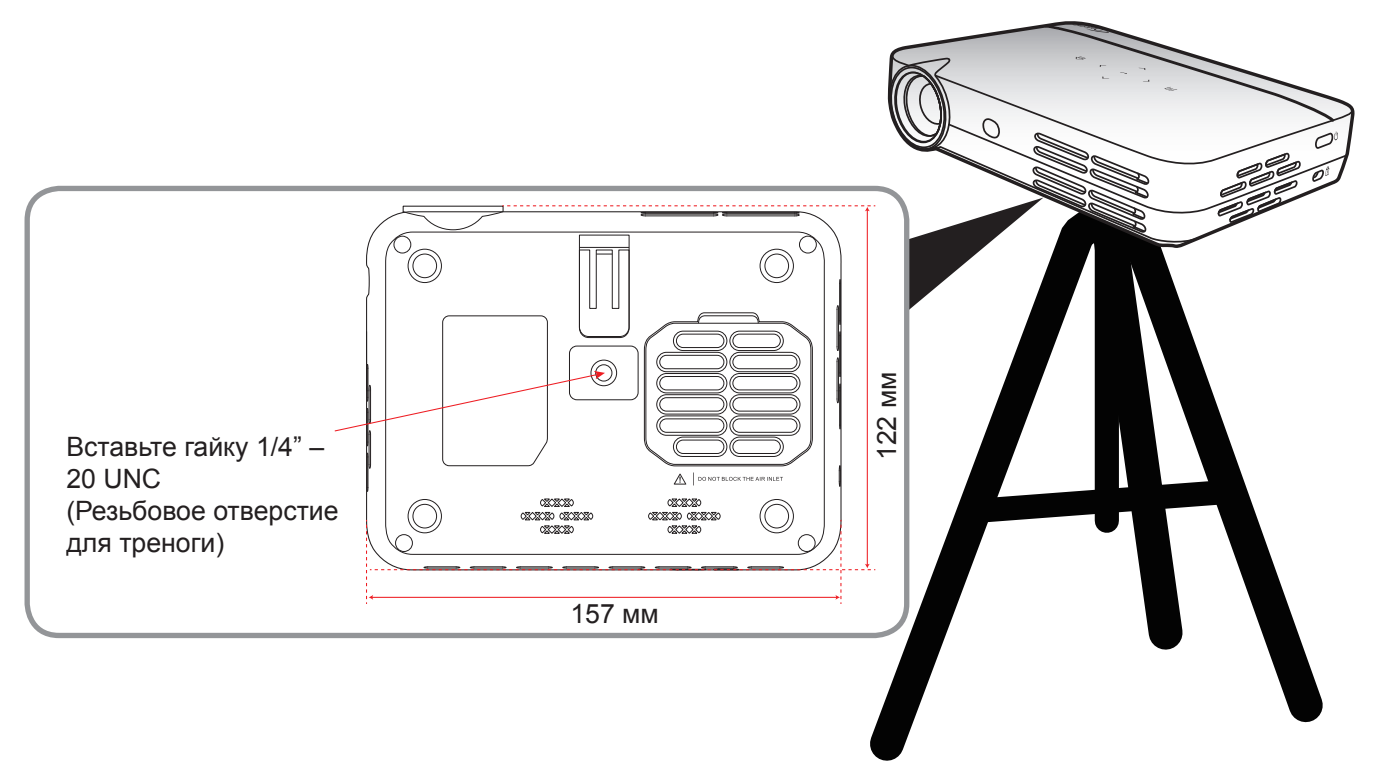

### **Примечание.**

- Имейте в виду, что гарантия не распространяется на повреждения, вызванные неправильной установкой.
- Чтобы определить место расположения проектора для получения требуемого размера экрана, см. таблицу расстояний на странице *[46](#page-45-1).*

### <span id="page-13-1"></span><span id="page-13-0"></span>**Подключение источников сигнала к проектору**

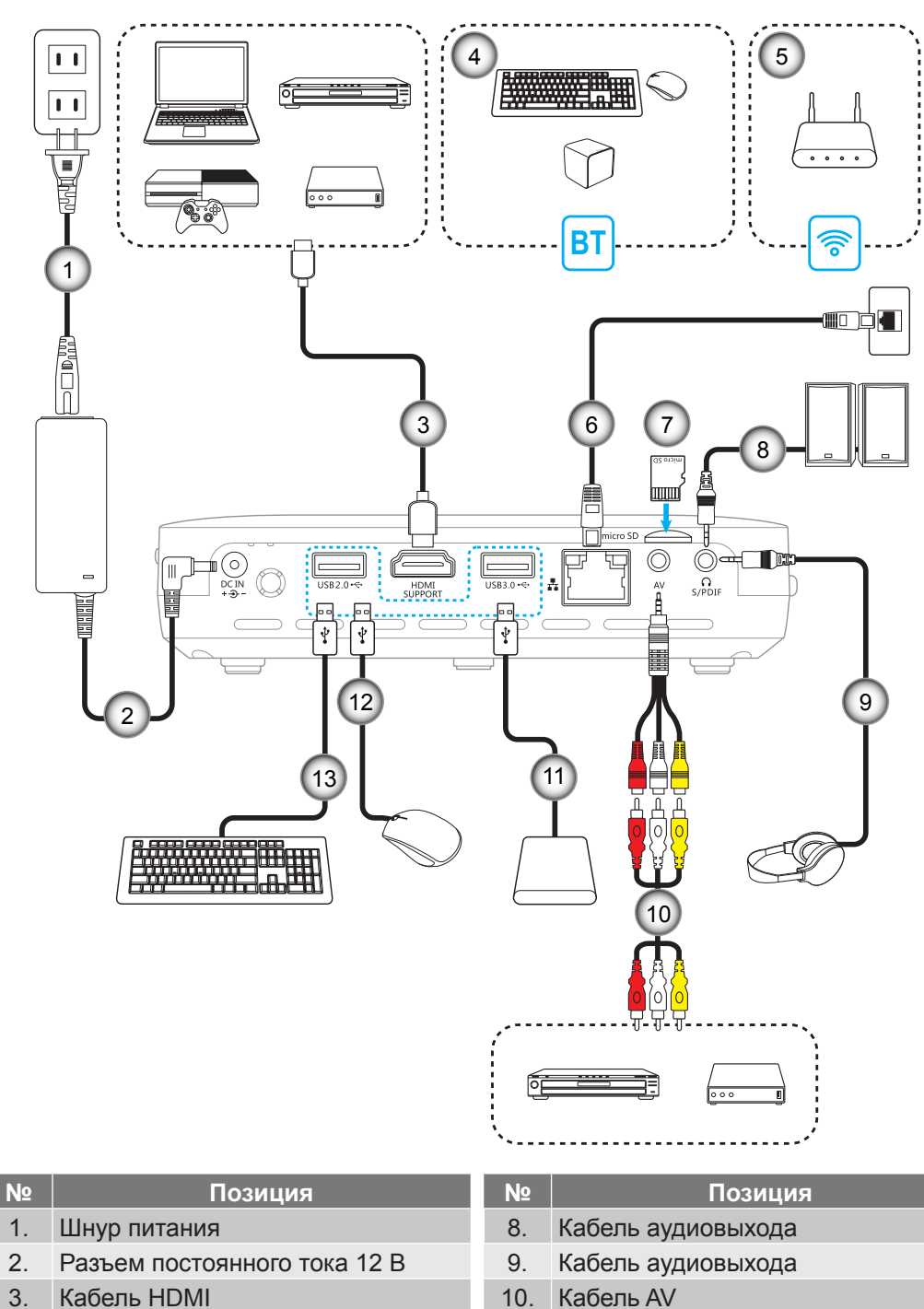

- 
- 5. Беспроводная сеть 12. Кабель USB
- 6. Кабель RJ-45 13. Кабель USB
- 7. Micro SD-карта
- 4. Bluetooth 11. Кабель USB

### <span id="page-14-0"></span>**Настройка проецируемого изображения**

### **Высота изображения**

Отстегните откидную ножку, чтобы установить требуемую высоту изображения.

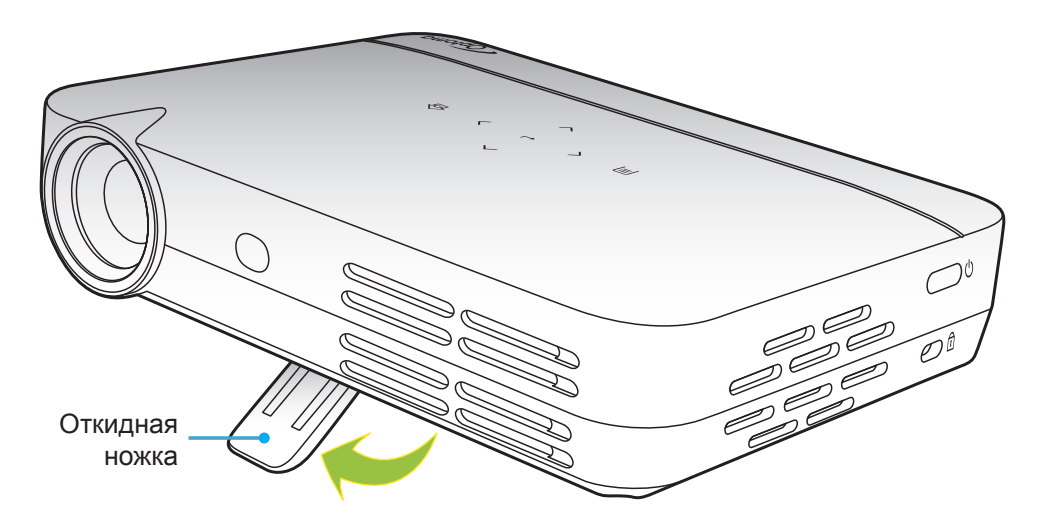

#### <span id="page-14-1"></span>**Фокусировка**

Для фокусировки изображения поворачивайте фокусирующее кольцо вверх или вниз, пока изображение не станет четким.

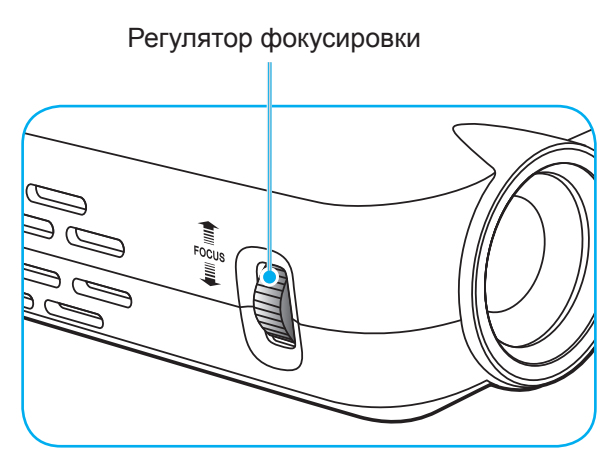

### <span id="page-15-0"></span>**Подготовка пульта ДУ к работе**

### <span id="page-15-1"></span>**Установка / замена батареек**

К пульту дистанционного управления прилагаются две батарейки размером ААА.

- 1. Снимите крышку с батарейного отсека на обратной стороне пульта ДУ.
- 2. Вставьте батарейки ААА в батарейный отсек, как показано на рисунке.
- 3. Установите обратно крышку на пульт ДУ.

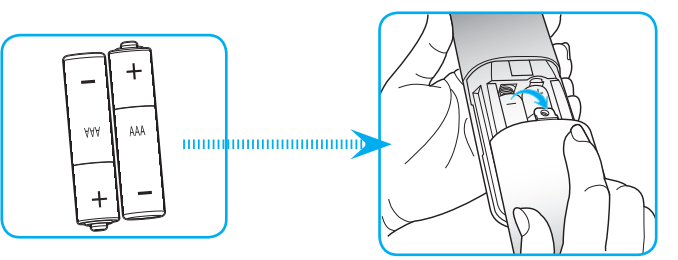

 **Примечание.** *Для замены используются такие же или эквивалентные батарейки.*

### *ВНИМАНИЕ*

Неправильное использование батареек может привести к утечке химических реактивов или взрыву. Строго выполняйте следующие инструкции.

- Не используйте одновременно батарейки разных типов. Различные типы батареек различаются по своим характеристикам.
- Не используйте новые батарейки одновременно со старыми. Использование новых батареек вместе со старыми сокращает срок службы новых батареек и может привести к утечке химических реактивов из старых батареек.
- Извлеките отработанные батарейки. При утечке из батареек химические реактивы могут попасть на кожу и вызвать раздражение. При обнаружении утечки химических реактивов тщательно вытрите их салфеткой.
- Входящие в комплект батарейки могут иметь более короткий срок службы из-за условий хранения.
- Если пульт дистанционного управления не используется в течение длительного времени, извлеките из него батарейки.
- При утилизации батареек следует соблюдать законы соответствующего региона или страны.

### **Зона действия ПДУ**

Инфракрасный (ИК) датчик для пульта ДУ находится на верхней и передней панели проектора. Для правильной работы пульта ДУ держите его относительно перпендикуляра к ИК-датчику проектора под углом не более 30 градусов в обе стороны. Расстояние между пультом ДУ и датчиком не должно превышать 7 метров (~23 фута).

- Убедитесь, что между ними нет препятствий, затрудняющих прохождение ИК-луча.
- Проверьте, что на ИК-передатчик пульта ДУ не падают солнечные лучи или прямой свет от флуоресцентных ламп.
- Чтобы пульт ДУ работал правильно, расстояние от него до флуоресцентных ламп не должно быть менее 2 метров.
- Нарушение работы пульта ДУ наблюдается и в том случае, когда он находится рядом с флуоресцентными лампами инверторного типа.
- Если расстояние между пультом ДУ и проектором слишком короткое, работоспособность пульта также падает.
- Когда вы направляете пульт на экран, эффективное расстояние между ними меньше 5 м, а ИК-лучи отражаются обратно в проектор. Однако эффективное расстояние можно изменить в зависимости от экранов.

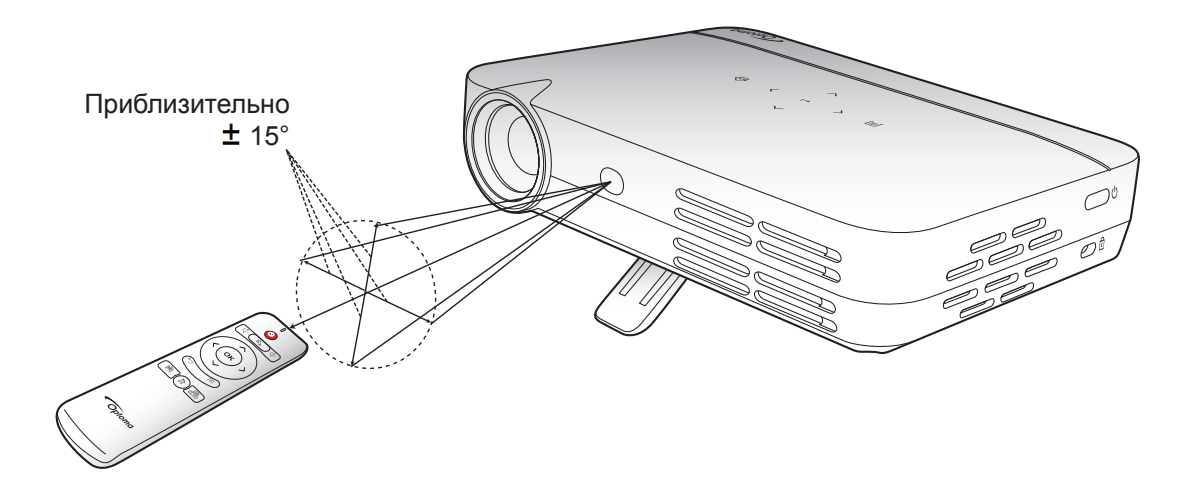

### <span id="page-17-1"></span><span id="page-17-0"></span>**Включение и выключение проектора**

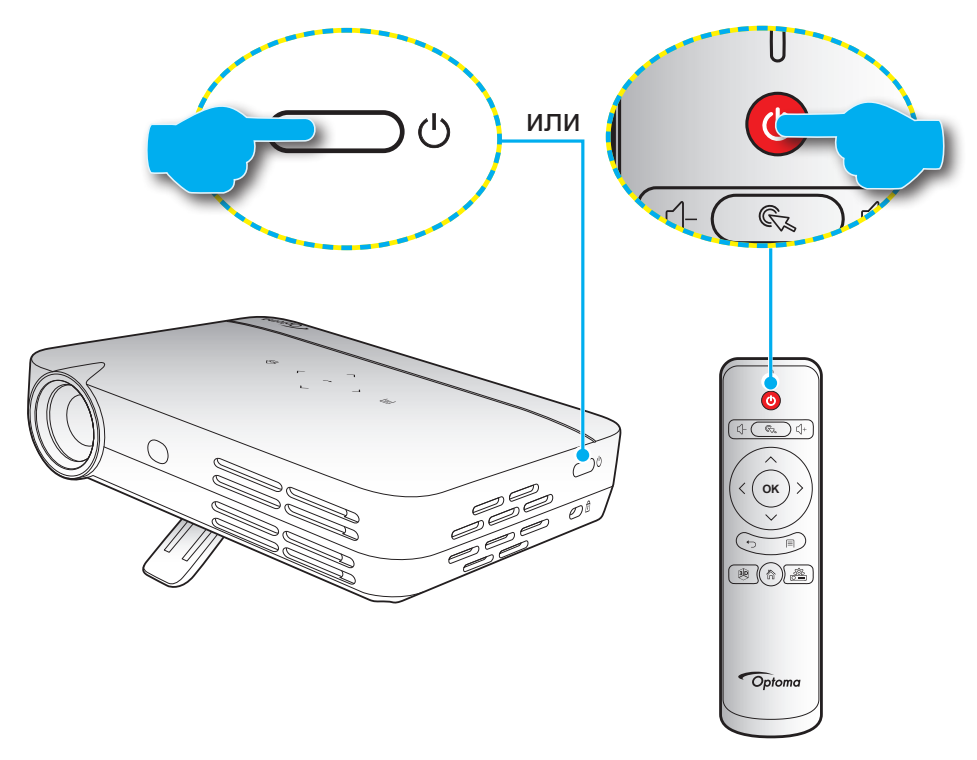

### **Подача питания**

- 1. Подключите один конец кабеля питания к адаптеру переменного тока, затем подключите адаптер к разъему DC IN проектора.
- 2. Другой конец кабеля питания подключите к электрической розетке. После подключения индикатор Вкл./Ожидание загорается красный цветом.
- 3. Подключите сигнальный кабель или кабель источника сигнала.
- 4. Включите проектор, нажав на кнопку «(b)», расположенную на клавиатуре проектора или на пульте ДУ.
- 5. Приблизительно через 5 секунд появится начальный экран, и светодиод Вкл./Ожидание постоянно загорится синим светом.

 **Примечание.** *В процессе запуска светодиодная подсветка сенсорной панели управления будет вспыхивать синим светом.*

### **Выключение питания**

- 1. Выключите проектор, нажав на кнопку « $\mathbf{\Phi}$ », расположенную на клавиатуре проектора или на пульте ДУ.
- 2. Появится следующее сообщение:

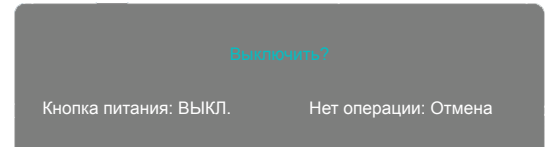

- 3. Повторно нажмите кнопку «**(b**) для подтверждения, иначе данное сообщение исчезнет с экрана через 5 секунд. При повторном нажатии на кнопку «**Ф**» проектор отключается.
- 4. Вентиляторы продолжат работу приблизительно в течение 5 секунд, чтобы завершить цикл охлаждения. В процессе цикла охлаждения индикатор Вкл./Ожидание горит красный цветом. Если нужно повторно включить проектор, дождитесь завершения цикла охлаждения и просто нажмите снова кнопку « $\bigcup$ », чтобы включить проектор.
- 5. Отключите адаптер переменного тока от проектора, а кабель питания от электрической розетки.

### **Выбор источника входного сигнала**

К проектору можно подключить различные источники входного сигнала с помощью кабелей, беспроводной сети, Bluetooth или SD-карты. Сведения об источниках сигнала, подключаемых к проектору, можно узнать на странице *[14](#page-13-1)*.

### <span id="page-18-1"></span><span id="page-18-0"></span>**Навигация по главному экрану**

Навигация по главному экрану осуществляется с использованием сенсорной панели управления проектора, пульта дистанционного управления, беспроводной/USB клавиатуры или беспроводной/USB мыши.

### **Использование сенсорной панели управления проектора**

- 1. Чтобы сделать сенсорную панель управления активной, коснитесь ее кнопок.  **Примечание.** *После активации сенсорной панели управления, включится подсветка кнопок синего цвета. Если не нажимать кнопки в течение приблизительно 20 секунд,*
- *сенсорная панель управления снова станет неактивной.*
- 2. Коснитесь кнопки  $\langle, \rangle$ ,  $\wedge$  или  $\vee$  для выбора пункта меню.
- 3. Чтобы войти в выбранный пункт меню, коснитесь кнопки .
- 4. Коснитесь кнопки  $\langle \cdot \rangle$ ,  $\wedge$  или  $\vee$ , чтобы выбрать пункт подменю, отрегулировать значение или выбрать кнопки виртуальной клавиатуры для ввода текста.
- 5. Коснитесь кнопки  $\leftrightarrow$ , чтобы войти в выбранный пункт меню, включить или выключить функцию, или подтвердить выбор.
- 6. Коснитесь кнопки  $\hat{\omega}$  для возврата к предыдущему пункту меню, или несколько раз коснитесь  $\kappa$ нопки  $\hat{\omega}$  (если необходимо) для перехода на главный экран.

### **Использование пульта дистанционного управления**

- 1. Нажмите кнопку  $\langle, \rangle$ ,  $\wedge$  или  $\vee$  для выбора пункта меню.
- 2. Чтобы войти в выбранный пункт меню, нажмите кнопку **OK**.
- 3. Нажмите кнопку  $\langle \cdot \rangle$ ,  $\wedge$  или  $\vee$ , чтобы выбрать пункт подменю, отрегулировать значение или выбрать кнопки виртуальной клавиатуры для ввода текста.
- 4. Нажмите кнопку **OK**, чтобы войти в выбранный пункт меню, включить или выключить функцию, или подтвердить выбор.
- 5. Чтобы вернуться в предыдущий пункт меню, нажмите кнопку 5.
- 6. Нажмите клавишу  $\hat{m}$  для перехода на главный экран.

### **Использование клавиатуры**

- 1. Для выбора пункта меню используются кнопки ←, →, ↑ или ↓.
- 2. Чтобы войти в выбранный пункт меню, нажмите кнопку **ENTER**.
- 3. Для выбора пункта подменю используются кнопки ←, →, ↑ или ↓.
- 4. Нажмите кнопку **ENTER**, чтобы войти в выбранный пункт меню, включить или выключить функцию, или подтвердить выбор.
- 5. Нажмите кнопку **ESC** для возврата к предыдущему пункту меню, или несколько раз коснитесь кнопки **ESC** (если необходимо) для перехода на главный экран.

### <span id="page-18-2"></span>**Использование мыши**

- 1. Нажмите левую кнопку мыши для выбора пункта меню и входа в его подменю.
- 2. Нажмите левую кнопку мыши на экранных кнопках управления пунктами, чтобы изменить значение пункта.
- 3. Нажмите правую кнопку мыши, чтобы вернуться в предыдущий пункт меню или закрыть приложение. Нажмите правую кнопку несколько раз (если необходимо) для перехода на главный экран.
- 4. Переместите курсор в нижнюю часть главного экрана, чтобы войти в меню быстрого доступа, как показано на рисунке ниже.

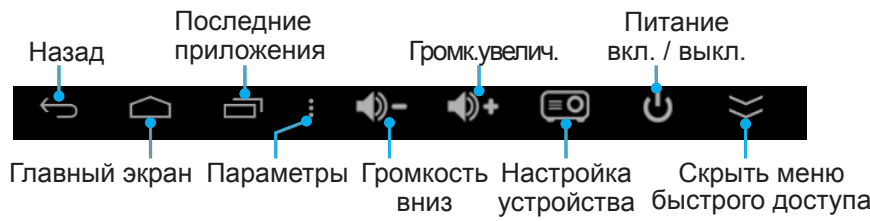

 **Примечание.** *Чтобы войти в открытые приложения или закрыть их, нажмите левой кнопкой мыши значок ранее открытых приложений, а затем выберите приложение, чтобы войти в него, перетащить вверх или вниз, или удалить из списка. Чтобы закрыть все открытые приложения одновременно, нажмите левой кнопкой мыши кнопку Очистить.*

### <span id="page-19-0"></span>**Обзор главного экрана**

Главный экран отображается при запуске проектора. На главном экране можно быстро изменить источник входного сигнала, войти в избранные приложения, просмотреть дату и время, установить различные параметры и т. д.

 **Примечание.** *Во всех инструкциях, приведенных этом разделе, при работе с устройством предполагается использование сенсорной панели управления. Сведения по управлению проектором с помощью пульта ДУ, клавиатуры или мыши содержатся в соответствующих инструкциях, приведенных на странице [19](#page-18-1).*

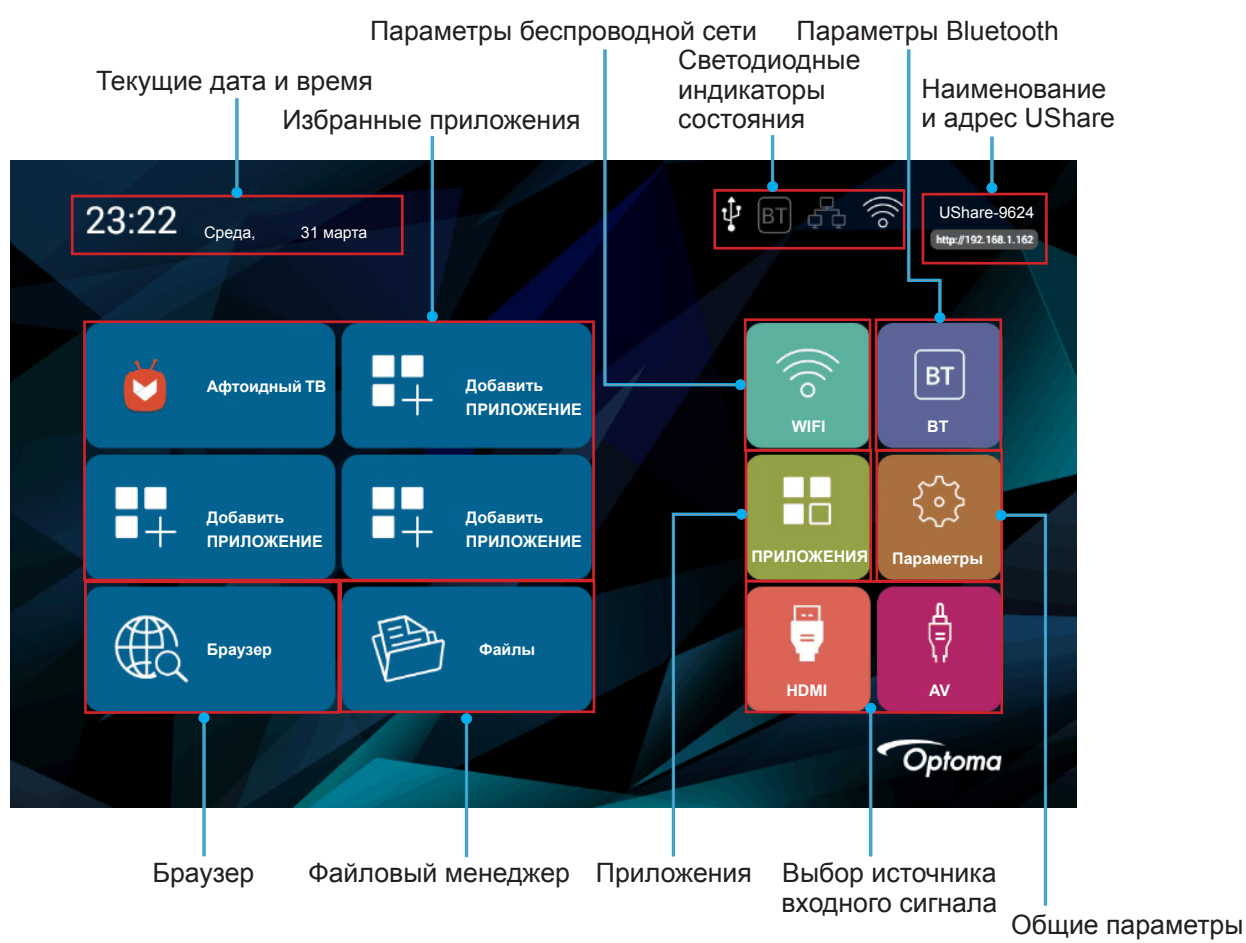

### **Текущие дата и время**

Просмотр текущих даты и времени. Способы изменения параметров даты и времени представлены на странице *[26](#page-25-0)*.

### <span id="page-19-1"></span>**Управление избранными приложениями**

Кроме уже существующих на главном экране приложений, на него можно добавить свои избранные приложения для быстрого доступа.

Чтобы добавить избранные приложения, выполните следующие действия:

- 1. Коснитесь кнопки  $\langle, \rangle$ ,  $\wedge$  или  $\vee$  для выбора вкладки «Добавить ПРИЛОЖЕНИЕ» на главном экране, затем кнопки  $\leftarrow$ . Откроется меню «Выбрать ПРИЛОЖЕНИЕ» со списком всех доступных приложений.
- 2. Выберите избранное приложение и коснитесь кнопки  $\leftrightarrow$ , чтобы добавить приложение на главный экран.
- 3. Для добавления до четырех избранных приложений повторите шаги 1 и 2.
- 4. Чтобы открыть избранное приложение выберите его на главном экране и коснитесь кнопки  $\leftrightarrow$ .

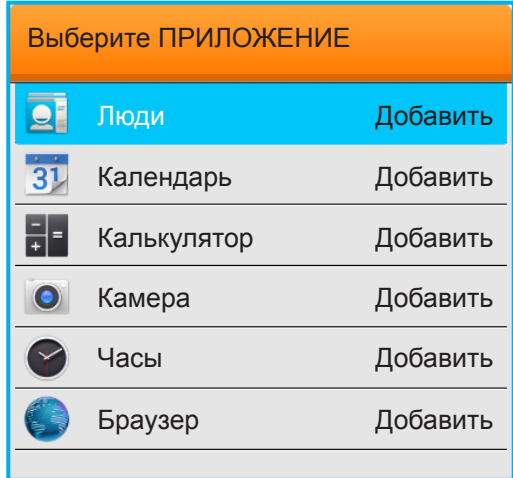

Для удаления или замены приложения на главном экране выполните следующие действия:

- 1. Коснитесь кнопки  $\langle, \rangle$ ,  $\wedge$  или  $\vee$  для выбора приложения на главном экране, которое требуется удалить или заменить.
- 2. Коснитесь кнопки **同**.

Откроется меню «Выбрать ПРИЛОЖЕНИЕ», в котором автоматически выбирается приложение, которое вы хотите удалить или заменить, а рядом будет находиться пункт «Удалить».

 **Примечание.** *Для открытия меню «Выбрать ПРИЛОЖЕНИЕ» выполните следующие действия:*

- На пульте управления нажмите также кнопку  $\equiv$ .
- На клавиатуре нажмите кнопку «Меню»
- Для мыши: нажмите и некоторое время удерживайте левую кнопку.
- 3. Выполните одно из следующих действий:
	- Чтобы удалить приложение: Коснитесь кнопки  $\leftarrow$ .
	- ± Чтобы заменить приложение: Воспользуйтесь кнопками навигации для выбора приложения, которое необходимо установить вместо текущего, затем коснитесь кнопки .
- 4. Для удаления или замены любых дополнительных приложений повторите шаги 1 и 3.

#### **Подключение к беспроводной сети**

Для подключения проектора к беспроводной сети выполните следующие действия:

- 1. Коснитесь кнопки  $\langle \cdot \rangle$ ,  $\wedge$  или  $\vee$  для выбора вкладки «WIFI» на главном экране, затем кнопки  $\leftrightarrow$ . Выберите сеть Wi-Fi и коснитесь кнопки  $\leftrightarrow$ , чтобы включить беспроводную сеть.
- 2. Из списка доступных беспроводных сетей выберите сеть, к которой необходимо подключиться, и нажмите кнопку  $\leftarrow$ .

 **Примечание.** *Если выбирается защищенная беспроводная сеть, будет предложено ввести пароль.*

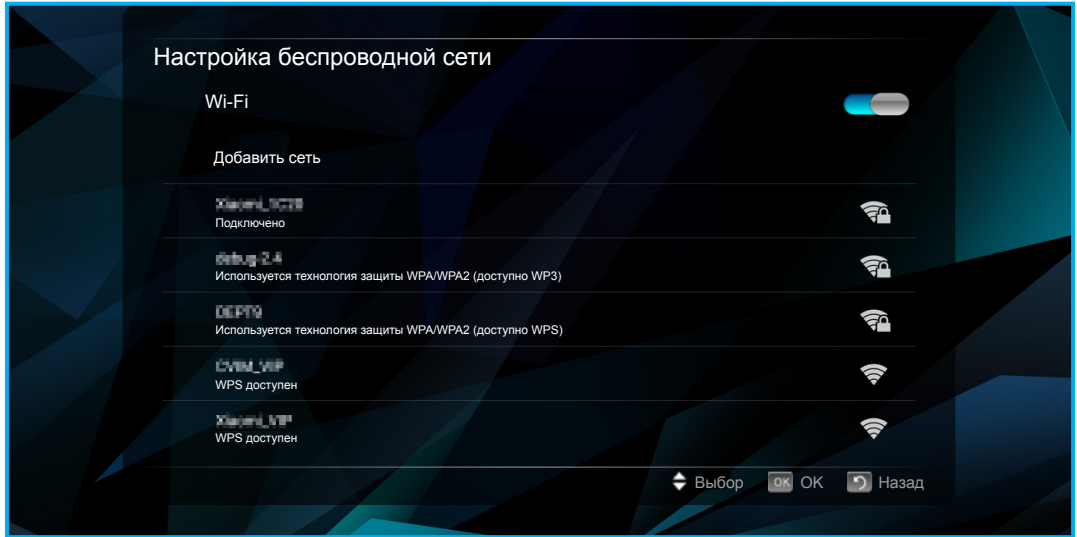

#### <span id="page-21-0"></span>**Подключение к устройствам Bluetooth**

Прежде чем отправлять и получать данные по Bluetooth, необходимо установить защищенное подключение между проекторами и другим устройством Bluetooth. Для подключения проектора к устройству Bluetooth выполните следующие действия:

- 1. Коснитесь кнопки  $\langle, \rangle$ ,  $\wedge$  или  $\vee$  для выбора вкладки «BT» на главном экране, затем кнопки  $\leftrightarrow$ .
- 2. Выберите Bluetooth и коснитесь кнопки и чтобы включить функцию.
- 3. Для обнаружения доступных устройств Bluetooth выберите «Сканировать устройства».
- 4. Если устройство Bluetooth, к которому необходимо подключиться, видимо в списке  $\mathsf{N}$ стройства доступны», выберите устройство и коснитесь кнопки  $\leftrightarrow$ , чтобы начать сопряжение.
- 5. Подтвердите код сопряжения выберите «Выполнить сопряжение».

Между вашим проектором и устройством Bluetooth установится защищенное подключение. Чтобы завершить сопряжение, выберите устройство Bluetooth в списке «Устройства доступны» и коснитесь кнопки  $\leftrightarrow$ . Снова коснитесь кнопки  $\leftrightarrow$  для подтверждения завершения сопряжения.

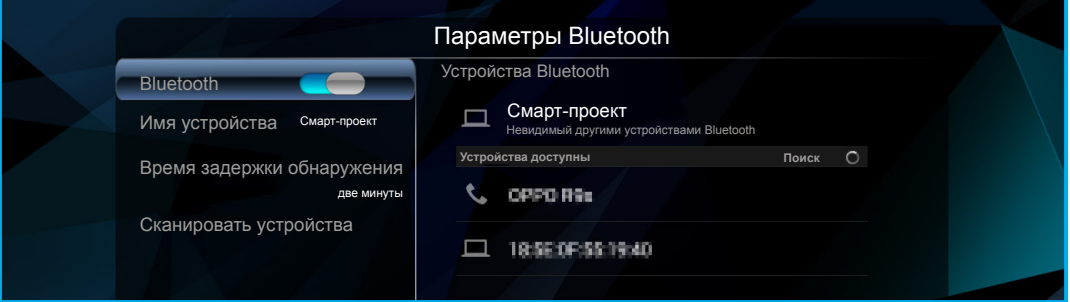

#### **Использование браузера**

Чтобы воспользоваться браузером, выполните следующие действия:

- 1. Коснитесь кнопки  $\langle \cdot \rangle$ ,  $\wedge$  или  $\vee$ , чтобы выбрать вкладку «Браузер» на главном экране, и коснитесь кнопки .
- 2. Выполните одно из следующих действий:
	- Введите адрес сайта для посещения в адресной строке.
	- $K$ оснитесь кнопки  $\Xi$ , чтобы войти в меню браузера, обновить или перейти на вебстраницу, открыть новую вкладку, предоставить общий доступ к странице, выполнить поиск на странице, просмотреть информацию о странице, просмотреть список загруженных объектов или войти в настройки браузера.

 **Примечание.** *В процессе управления проектором с помощью пульта ДУ, клавиатуры или мыши нажмите кнопку , кнопку «Меню» или значок соответственно, чтобы открыть меню браузера.*

### **Доступ к файлам**

Для поиска и воспроизведения мультимедийных файлов используйте файловый менеджер на вкладке «Файлы» или приложение KODI. Инструкции по добавлению приложений см. в разделе «Управление избранными приложениями» на странице *[20](#page-19-1)*.

### **Светодиодные индикаторы состояния**

Светодиодные индикаторы состояния в верхней части экрана включаются при установке соответствующего подключения или активности функции. Дополнительные сведения по индикаторам приведены в следующей таблице:

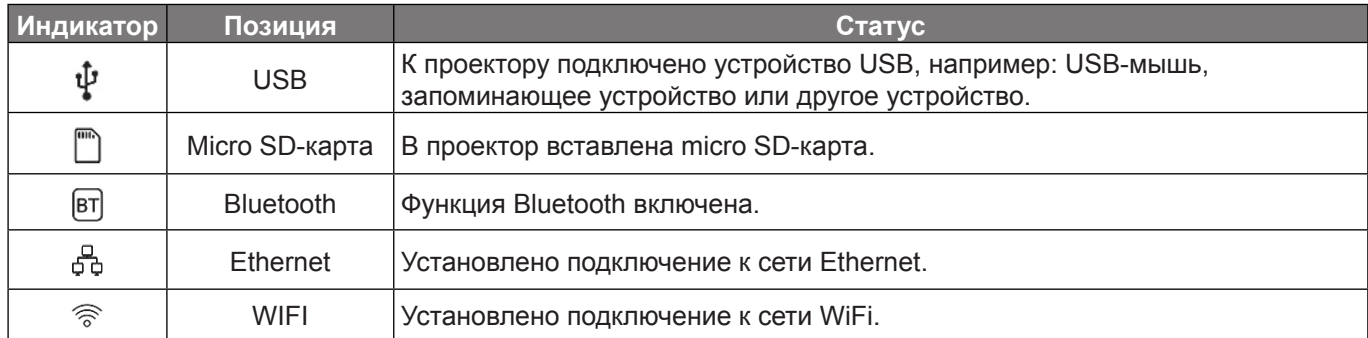

### **Отображение содержимого портативного устройства в проекторе**

С вашего портативного устройства в потоке по беспроводному каналу можно передавать на проектор музыку, фотографии и видео с использованием приложения UShare или зеркально отображать весь экран портативного устройства на проекторе с помощью приложения AirPlay Mirroring.

### **Примечание.** *Приложения UShare и AirPlay установлены в вашем проекторе.*

Чтобы установить зеркальное отображение с помощью приложения **UShare**, выполните следующие действия:

- 1. Подключите проектор и свое портативное устройство к одной и той же сети WiFi. Сведения о подключении WiFi приведены на странице *[24](#page-23-0)*.
- 2. Перейдите «Главный экран» > «ПРИЛОЖЕНИЯ» и откройте приложение UShare.
- 3. На своем портативном устройстве откройте браузер и введите адрес UShare, который показан в правом верхнем углу главного экрана проектора или на главной странице UShare (например: http://192.168.1.57), или отсканируйте QR-код на главной странице UShare, чтобы загрузить приложение UShare. Для загрузки приложения просто коснитесь файла установки, соответствующего операционной системе вашего портативного устройства. Например: загрузите «UShare for iPhone», если у вас устройство iPhone.

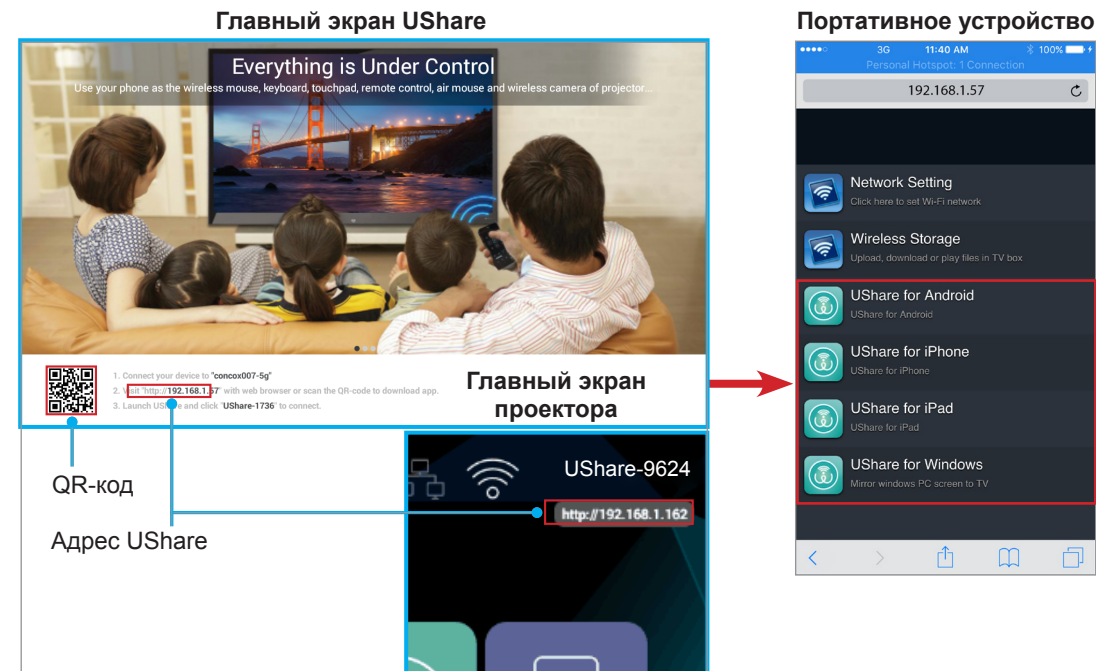

 $\mathcal{C}$ 

4. Откройте приложение на своем портативном устройстве и коснитесь «UShare-1249» для подключения. Затем следуйте инструкциям на экране для воспроизведения в потоковом режиме мультимедийных файлов со своего портативного устройства на проекторе.

<span id="page-23-1"></span>Чтобы установить приложение **AirPlay** Mirroring выполните следующие действия:

 **Примечание.** *Приложение AirPlay Mirroring доступно только для устройств с iOS.* 

- 1. Подключите проектор и свое портативное устройство к одной и той же сети WiFi. Сведения о подключении WiFi приведены на странице *[24](#page-23-0)*.
- 2. На своем портативном устройстве проведите пальцем по экрану снизу вверх, чтобы открыть Центр управления.
- 3. Коснитесь «AirPlay Mirroring».
- 4. Коснитесь устройства, на котором будет воспроизводиться потоковый контент. Например, «UShare-1249».

Экран портативного устройства будет проецироваться на экране.

5. Чтобы выключить приложение AirPlay Mirroring, повторите шаг 2 и коснитесь наименования устройства, на который передается контент, например, «UShare-1249». Затем коснитесь «Выключить AirPlay Mirroring».

#### <span id="page-23-0"></span>**Доступ к установленным приложениям**

Для получения доступа к установленным приложениям выполните следующие действия:

- 1. Коснитесь кнопки  $\langle, \rangle$ ,  $\wedge$  или  $\vee$ , чтобы выбрать вкладку «ПРИЛОЖЕНИЯ» на главном экране, а затем коснитесь кнопки  $\leftrightarrow$ . Установленные приложения будут отображаться на экране.
- 2. Выберите приложение, которое необходимо открыть, и коснитесь кнопки  $\leftrightarrow$ . Доступные приложения:
	- ± AirPlay: сервер AirPlay Server, позволяющий зеркально отображать экран вашего портативного устройства с iOS на проекторе с помощью приложения AirPlay Mirroring. Настройку подключения см. на странице *[24](#page-23-1).*
	- Афтоидный ТВ: используется для покупки приложений в Интернете.
	- Камера: не поддерживается вашим проектором.
	- ± Chrome: используется для работы в Интернете.
	- ± Kodi: используется в качестве мультимедийного проигрывателя для воспроизведения файлов и других объектов.
	- UShare: используется для воспроизведения мультимедийных файлов на проекторе в потоковом режиме по беспроводной сети с портативного устройства. Настройку подключения см. на странице *[24](#page-23-1).*
	- ± Проектор WPS: используется для проецирования документов.
	- Youtube: используется для проецирования кинофильмов и другого видео с Youtube.

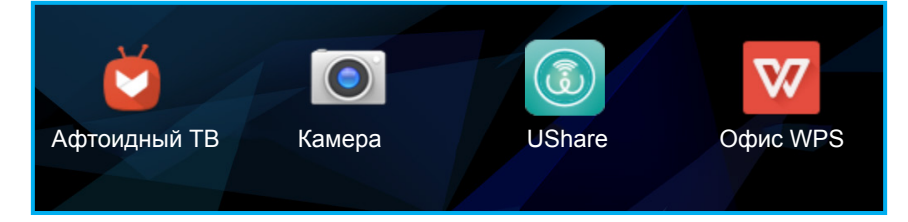

### **Изменение параметров системы**

Для просмотра и изменения параметров системы выполните следующие действия:

- 1. Коснитесь кнопки  $\langle \cdot \rangle$ ,  $\wedge$  или  $\vee$  для выбора вкладки «Параметры» на главном экране, затем кнопки  $\leftarrow$ .
- 2. Выберите категории параметров, которые необходимо изменить, и коснитесь кнопки  $\leftrightarrow$ . Доступные категории.
	- ± WIFI. Подключение к беспроводной сети или настройка беспроводной точки доступа.
	- ± BT. Подключение к другим устройствам Bluetooth и настройка параметров Bluetooth.

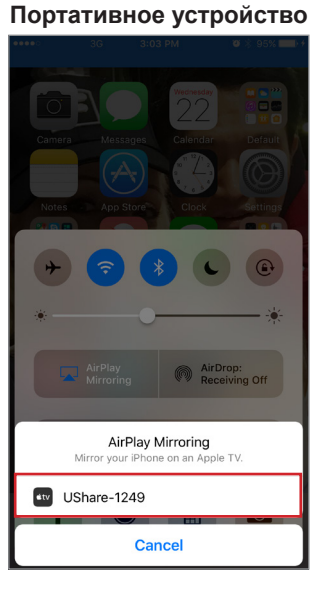

- Система. Управление приложениями, настройка языковых параметров, изменение даты и времени, параметры miracast, восстановление заводских настроек по умолчанию и получение доступа к меню «Заводские настройки».
- ± Устройство. Меню быстрого доступа для настройки основных параметров проектора, таких как: коррекция трапецеидальных искажений, автоматическая коррекция трапецеидальных искажений, режим проецирования, автоповорот, соотношение сторон, цифровой зум, масштабирование по горизонтали и вертикали и режим питания.
- Подключение Ethernet. Настройка параметров для проводного подключения.
- Персонализация. Установка обоев, анимации при загрузке, настройка загрузки, установка источника входного сигнала, автоматическое завершение работы при отсутствии сигнала.
- Обновление ПО. Обновление ПО проектора.
- О программе. Просмотр информации о проекторе, например: наименование модели, версия системы и другие.

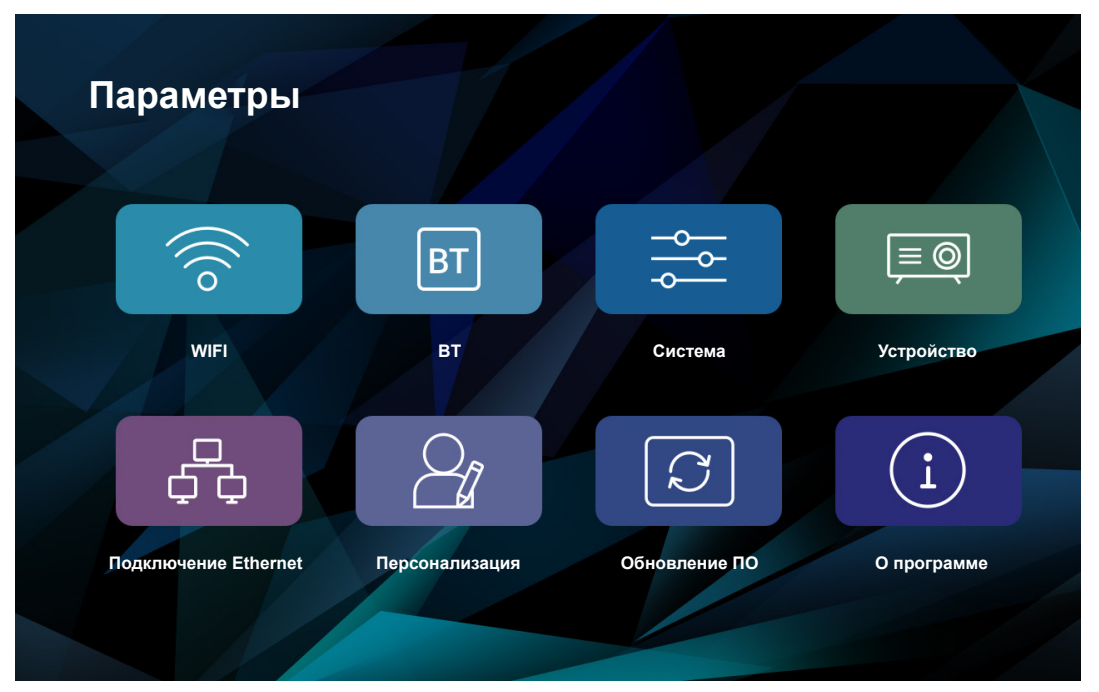

### **WIFI**

- **Параметры Wi-Fi**. Настройка параметров беспроводной сети.
	- Wi-Fi. Включение или выключение функции беспроводной сети.
	- Добавить сеть. Выбор беспроводной сети для подключения. Сведения о подключении приведены на странице *[24](#page-23-0).*
- **Точка доступа Wi-Fi**. Настройка беспроводной точки доступа для ее совместного использования с другими устройствами.

 **Примечание.** *Прежде чем использовать точку доступа Wi-Fi, к проектору нужно подключить беспроводный защитный ключ (не входит в комплект поставки).*

- Точка доступа Wi-Fi. Коснитесь кнопки е для включения или выключения беспроводной точки доступа.
- Настройка точки доступа WiFi. Выберите «Параметры» и коснитесь кнопки е, чтобы открыть поля настройки беспроводной точки доступа. Установите SSID (идентификатор беспроводной сети), настройте безопасность, и решите, показывать пароль или нет. После этого выберите «Сохранить» и коснитесь кнопки - для сохранения параметров.

**BT**

- **Bluetooth**. Включение или выключение функции Bluetooth.
- **Имя устройства**. Изменение наименования проектора.

- **Время задержки обнаружения**. Установка периода времени, в течение которого проектор будет видимым для других устройств Bluetooth.
- **Сканировать устройства**. Обнаружение ближайших устройств Bluetooth.
- **Устройства Bluetooth**. Отображение информации о видимости вашего проектора для других устройств Bluetooth, списка сопряженных устройств и списка доступных устройств Bluetooth. О подключении проектора к другим устройствам Bluetooth см. на странице *[22](#page-21-0).*

#### **Система**

- **Управление приложением**. Коснитесь кнопки  $\leftrightarrow$ , чтобы открыть страницу управления приложениями.
	- ± Настройка приложения. Включение или отключение установки приложений AppStore и выбор их места. Доступные запоминающие устройства: «По умолчанию», «ВНЕШНЕЕ» и «ВНУТРЕННЕЕ».
	- Любое приложение. Обзор и доступ к приложениям, установленным на проекторе. Сначала выберите приложение, затем коснитесь кнопки  $\leftrightarrow$ , чтобы открыть страницу настройки приложения для просмотра информации о нем, принудительной остановки, удаления или очистки данных приложения.
	- ± Приложение на SD-карте. Просмотр приложений, установленных на micro SD-карте.
	- Объем внутреннего запоминающего устройства. Просмотр занятого и общего пространства внутреннего запоминающего устройства.
- Настройка языка ввода. Коснитесь кнопки  $\leftrightarrow$ , чтобы открыть настройки ввода и языка.
	- Настройка языка. Выбор предпочитаемого языка для экрана. Доступные языки: «Английский», «Китайский (традиционный)», «Немецкий» и «Испанский».
	- Изменить метод ввода по умолчанию. Выбор предпочитаемого способа ввода. Доступные способы: «Клавиатура Android (AOSP)», «Google пиньинь» и «IQQI — Международный ввод».
	- Параметры клавиатуры Android (AOSP). Настройка параметров клавиатуры Android, таких как: язык ввода, автоматическое преобразование в верхний регистр, звук при нажатии на кнопки и многие другие.
	- Параметры Google пиньинь. Настройка параметров Google пиньинь, например: звук при нажатии кнопки, вибрация при нажатии кнопки, ассоциативный ввод и настройка кнопок быстрого доступа для переключения между китайским и английским языками.
	- ± IQQI Настройки международного ввода. Настройка параметров международного ввода IQQI, например: высота клавиатуры на экране, размер шрифта клавиатуры, размер шрифта кандидатов, всплывающее меню при нажатии кнопки и много другое.
	- Настройка даты и времени. Коснитесь кнопки  $\leftrightarrow$ , чтобы просмотреть и изменить параметры даты и времени.
		- Автоматически синхронизировать дату и время по сети. Включение или выключение функции автоматической синхронизации времени.
		- Дата. Установка текушей даты вручную.
		- Время. Установка текущего времени вручную.
		- ± Часовой пояс. Установка часового пояса для вашего местоположения.
		- Использовать 24-часовой формат. Использование 24-часового формата отображения времени.
			- Выбрать формат даты. Установка предпочитаемого формата даты.
- <span id="page-25-0"></span>**Miracast**. Коснитесь кнопки ← для поиска и просмотра одноранговых устройств и т. п.
- **Восстановить**. Коснитесь кнопки , чтобы восстановить заводские настройки по умолчанию для проектора. Выберите «OK» и коснитесь кнопки для удаления вашей информации об учетной записи Google, параметров и даты системы и приложений и т. д.
- **Меню заводских настроек.** Коснитесь кнопки ← для входа в меню «Заводские настройки». Будет предложено ввести пароль.

 **Примечание.** *Меню «Заводские настройки» предназначено для разработчиков системы.*

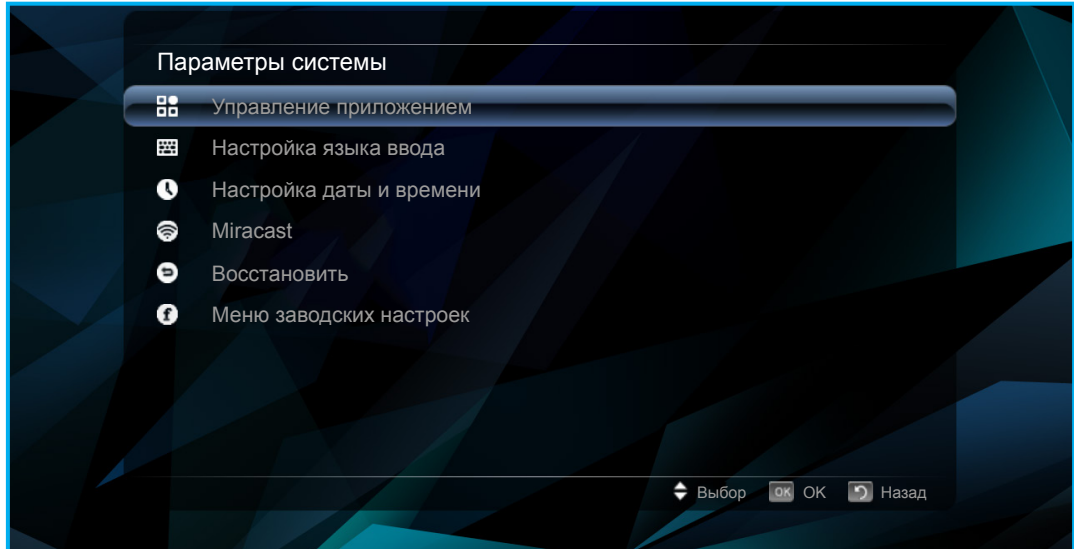

### **Устройство**

 **Примечание.** *О доступе к дополнительным параметрам проектора см. на страницах [36-](#page-35-0)[44](#page-43-1).*

- **Трапеция**. Регулирует искажения изображения, вызванные наклоном проектора.
- **АВТОМАТИЧЕСКАЯ коррекция трапецеидальных искажений**. Включение или выключение автоматической коррекции трапецеидальных искажений.
- **Режим проекции**. Выбор предпочитаемой проекции. Доступные режимы: «Передняя панель», «Спереди на потолке», «Сзади» и «Сзади на потолке».
- **АВТОМАТИЧЕСКИЙ поворот**. Включение или выключение автоматического поворота проекции.
- **Соотношение сторон**. Выбор соотношения сторон отображаемого изображения. Доступные соотношения: «16:10», «4:3» и «16:9».
- **Цифровое увеличение**. Регулировка размера отображаемого изображения.
- **Масштабирование по горизонтали**. Регулировка размера отображаемого изображения по горизонтали.
- **Масштабирование по вертикали**. Регулировка размера отображаемого изображения по вертикали.
- **Режим питания**. Установка режима питания. Доступные режимы: «Стандартный», «Тепл.», «Охлаждение» и «Eco.».

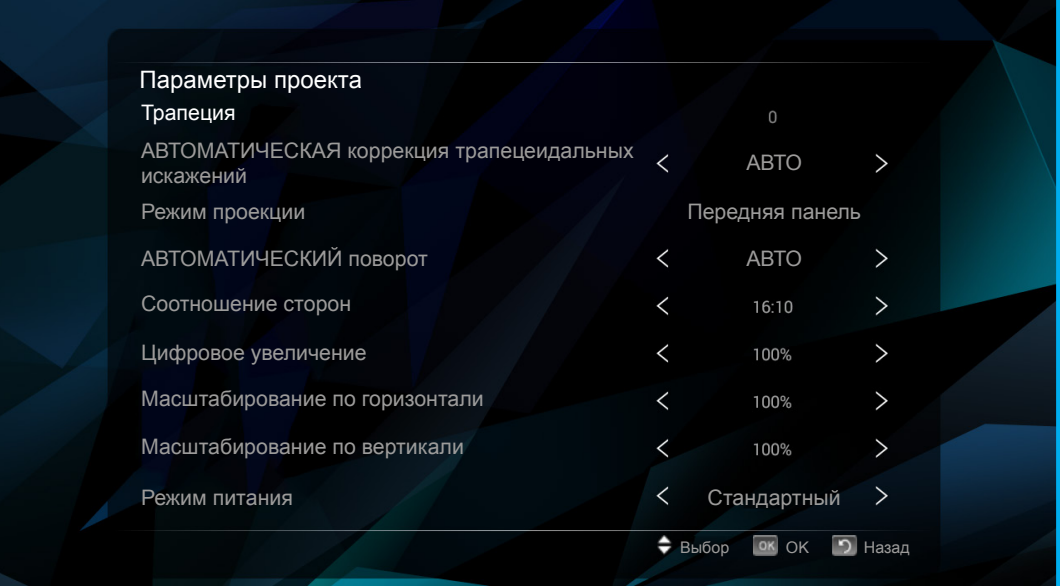

### **Подключение Ethernet**

- **Включить/выключить проводную сеть Ethernet**. Включение или выключение настройки подключения проводной сети Ethernet.
- **Автоматическое получение IP-адреса (DHCP)**. Включение или выключение функции автоматического получения параметров сети.

 **Примечание.** *Если включена функция «Автоматическое получение IP-адреса», следующие параметры не активны: «IP-адрес», «Маска подсети», «Шлюз по умолчанию», «Первый DNS» и «Второй DNS».*

- **IP-адрес**. Ввод IP-адреса.
- **Маска подсети**. Ввод маски подсети.
- **Шлюз по умолчанию**. Ввод шлюза по умолчанию.
- **Первый DNS**. Ввод первичного сервера DNS.
- **Второй DNS**. Ввод вторичного сервера DNS.

**Примечание.** После того, как все изменения сделаны, выберите «сохранить» и коснитесь кнопки  $\leftrightarrow$ , чтобы сохранить изменения или выберите «Отмена» и коснитесь кнопки , чтобы отменить

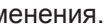

изм

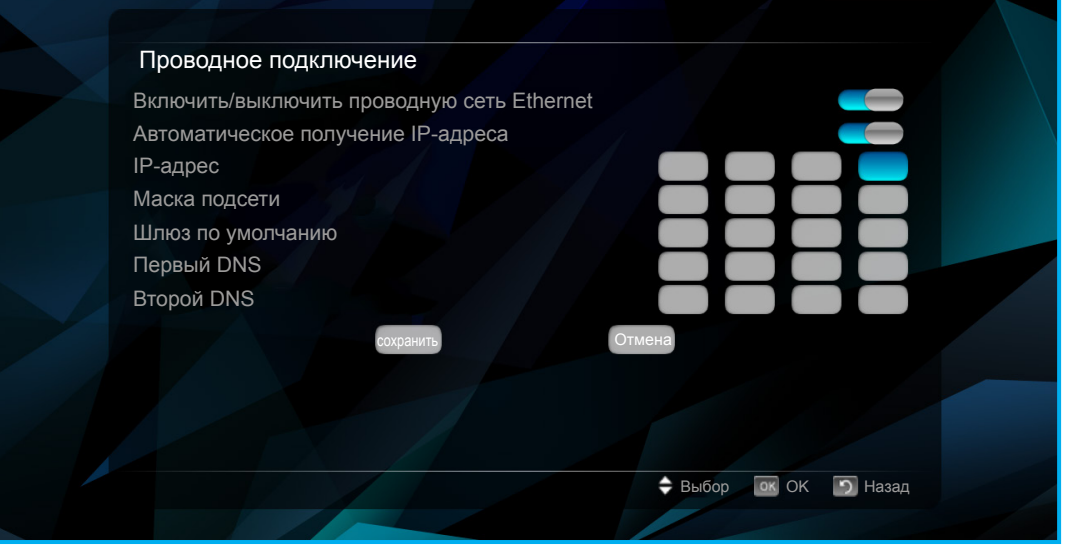

 **Персонализация**. Коснитесь кнопки для замены обоев, установки анимации при загрузке и др.

- ± Параметры обоев. Выбор обоев для фона из галереи «Живые обои» или галереи «Обои».
- Параметры анимации при загрузке. Настройка параметров анимации при загрузке, таких как: включение или выключение загрузки пользовательской анимации при загрузке системы, выбор или создание пользовательской анимации при загрузке, перезагрузка и просмотр пользовательской анимации при загрузке и много другое.
- Настройка загрузки. Настройка способа включения питания проектора. Доступные способы: «Кнопка включения питания» (для запуска проектора необходимо нажать кнопку питания) и «Автом. включение питания» (проектор включается автоматически после подачи на него питания).
- <span id="page-27-0"></span>Настройка источника входного сигнала. Выбор источника входного сигнала по умолчанию. Доступные источники: «HDMI» и «AV». Если выбран вариант «АВТО», проектор обнаруживает источник входного сигнала автоматически.
- Автоматическое завершение работы при отсутствии сигнала. Включение или выключение завершения работы проектора при отсутствии источника входного сигнала.

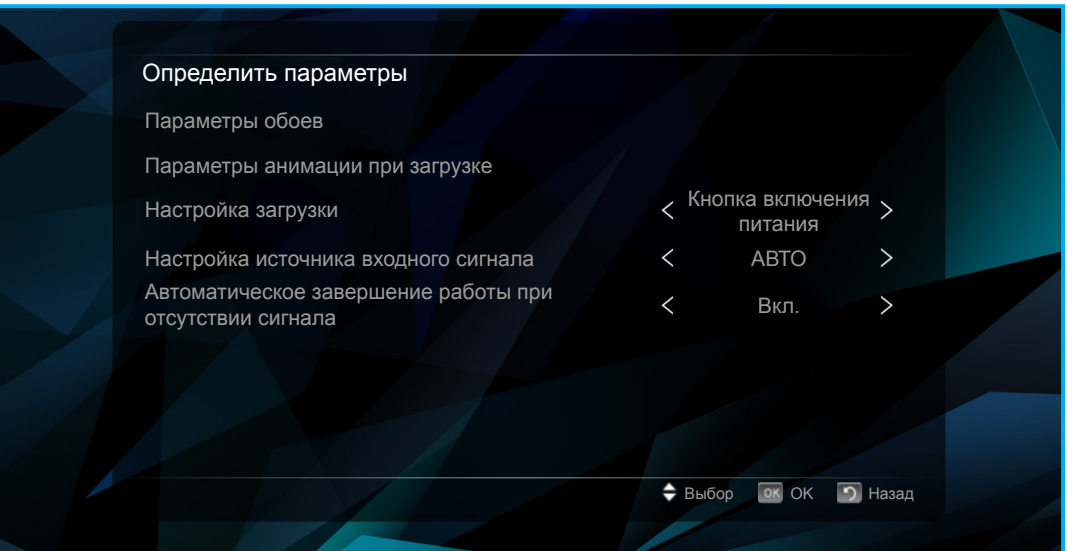

• Обновление ПО. Коснитесь кнопки  $\leftrightarrow$ , чтобы обновить программное обеспечение проектора. Доступные варианты: обновление по Интернету («Сетевое обновление, также известное как OTA – по воздуху») и обновление с внутреннего или внешнего запоминающего устройства («Локальное обновление»).

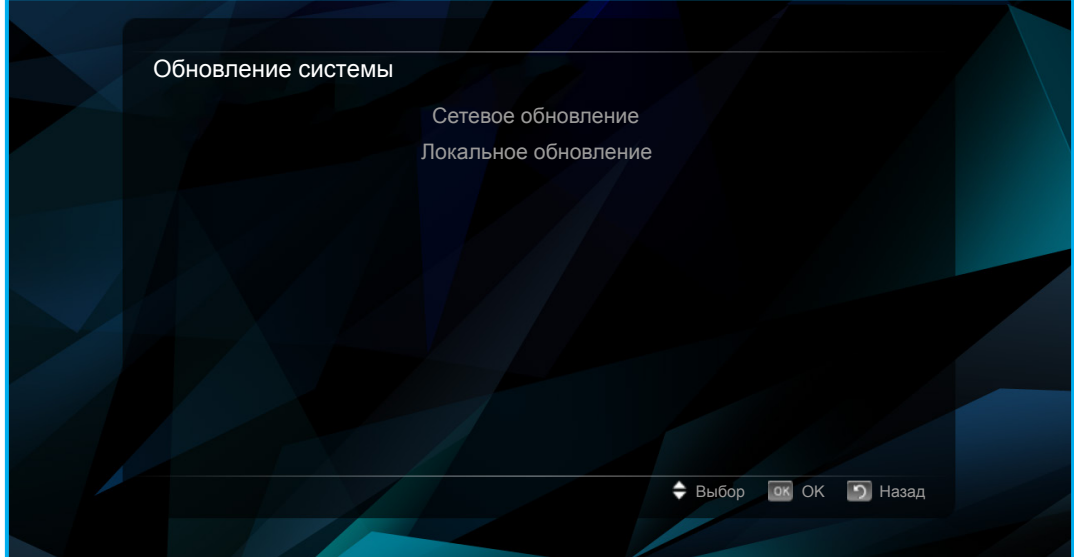

• **О программе**. Коснитесь кнопки и для просмотра общей информации о проекторе, например: наименование модели, версию системы, MAC-адрес интерфейса беспроводной сети и многое другое.

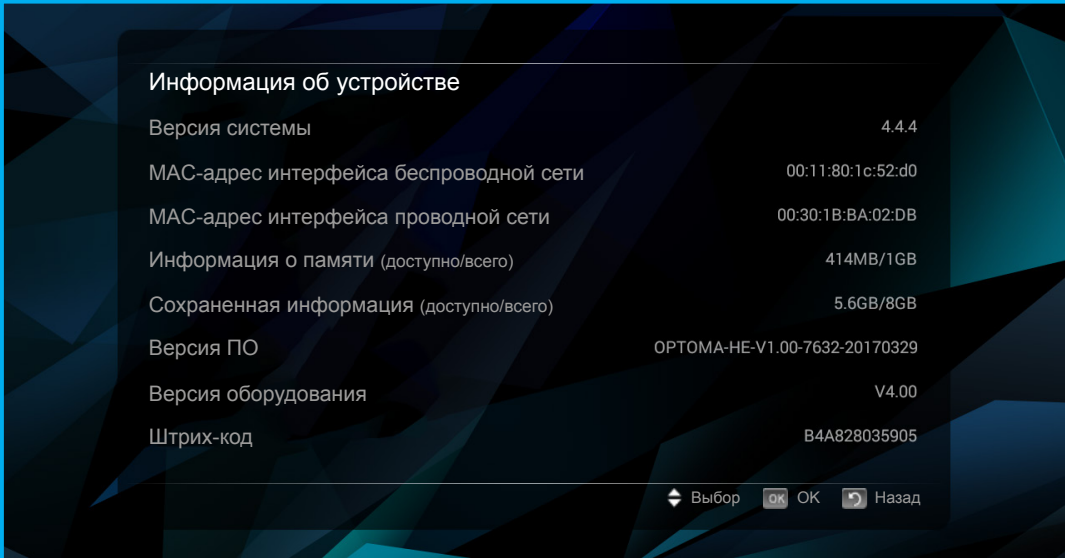

### **Регулировка громкости проектора**

Для регулировки громкости проектора выполните одно из следующих действий:

- Нажмите кнопку  $\bigcup_{+}$  или  $\bigcup_{-}$  на пульте ДУ для входа в меню настройки громкости и измените громкость, повышая или уменьшая ее соответственно.
- Воспользуйтесь кнопками регулировки громкости меню быстрого доступа для входа в меню настройки громкости и измените громкость, повышая или уменьшая ее. См. [«Использование мыши» на странице 19.](#page-18-2)

**Меню регулировки громкости**

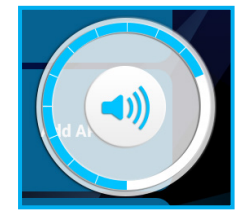

### *Дерево меню*

Общие сведения о параметрах меню Настройки см. в дереве меню ниже.

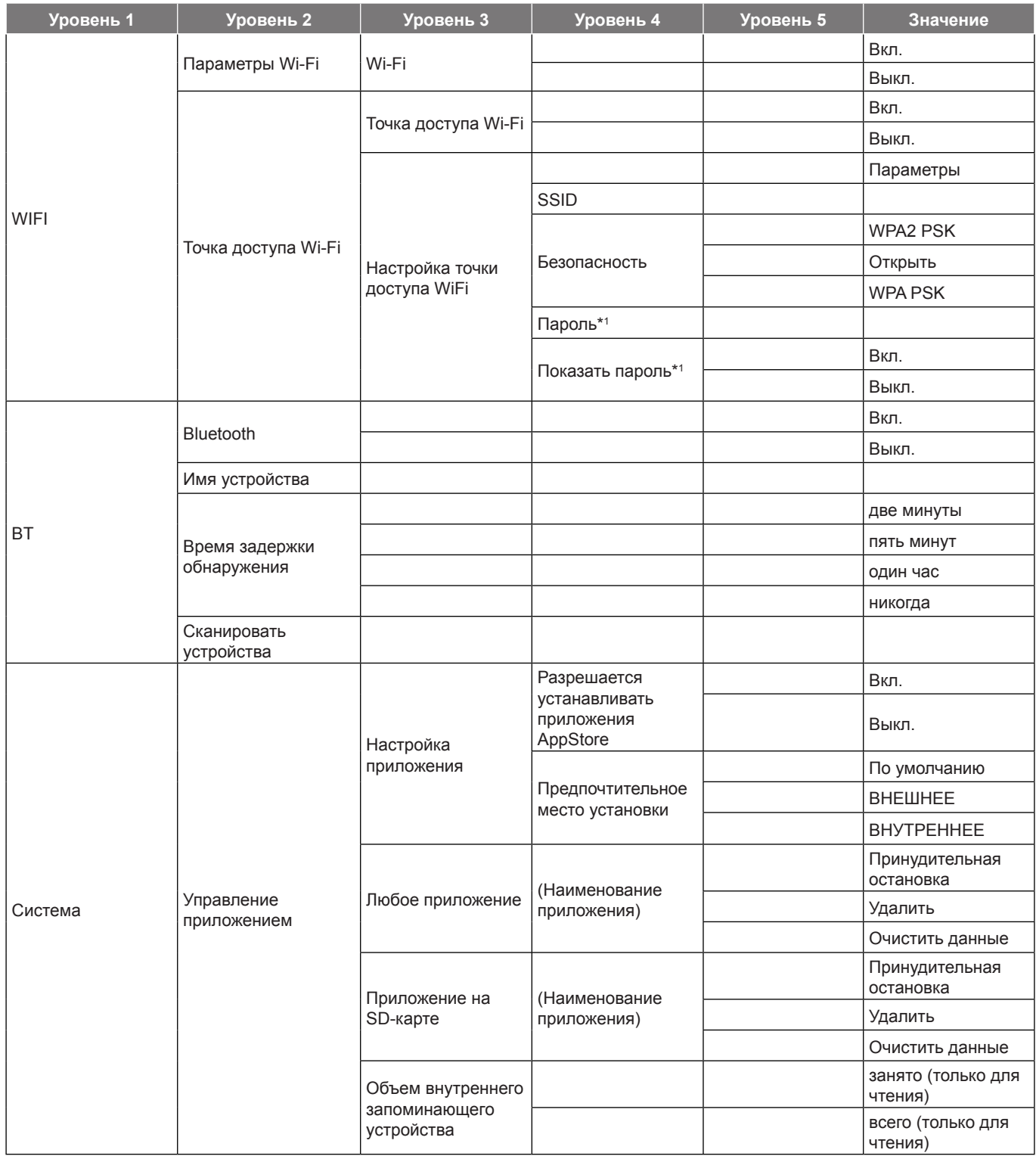

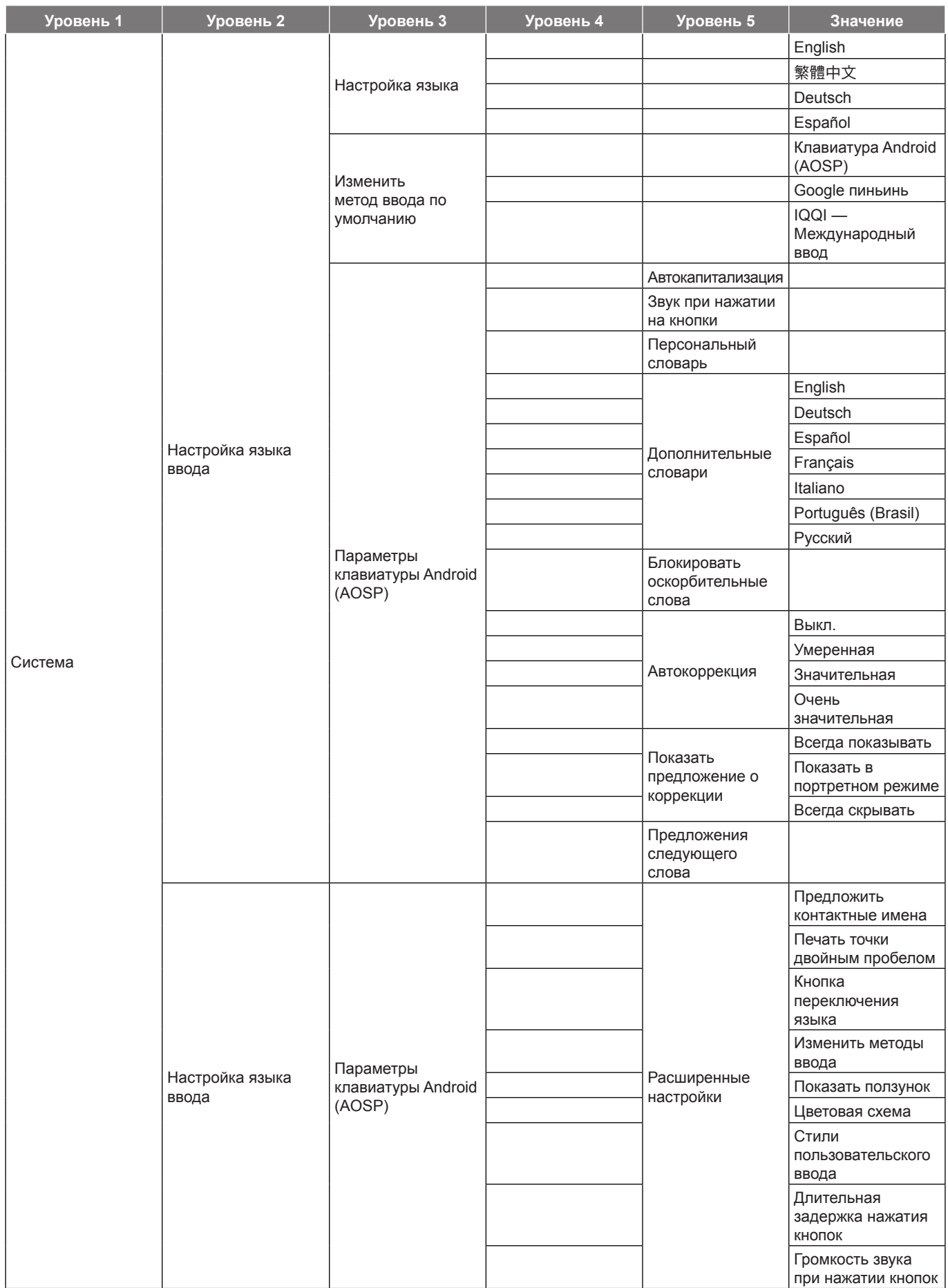

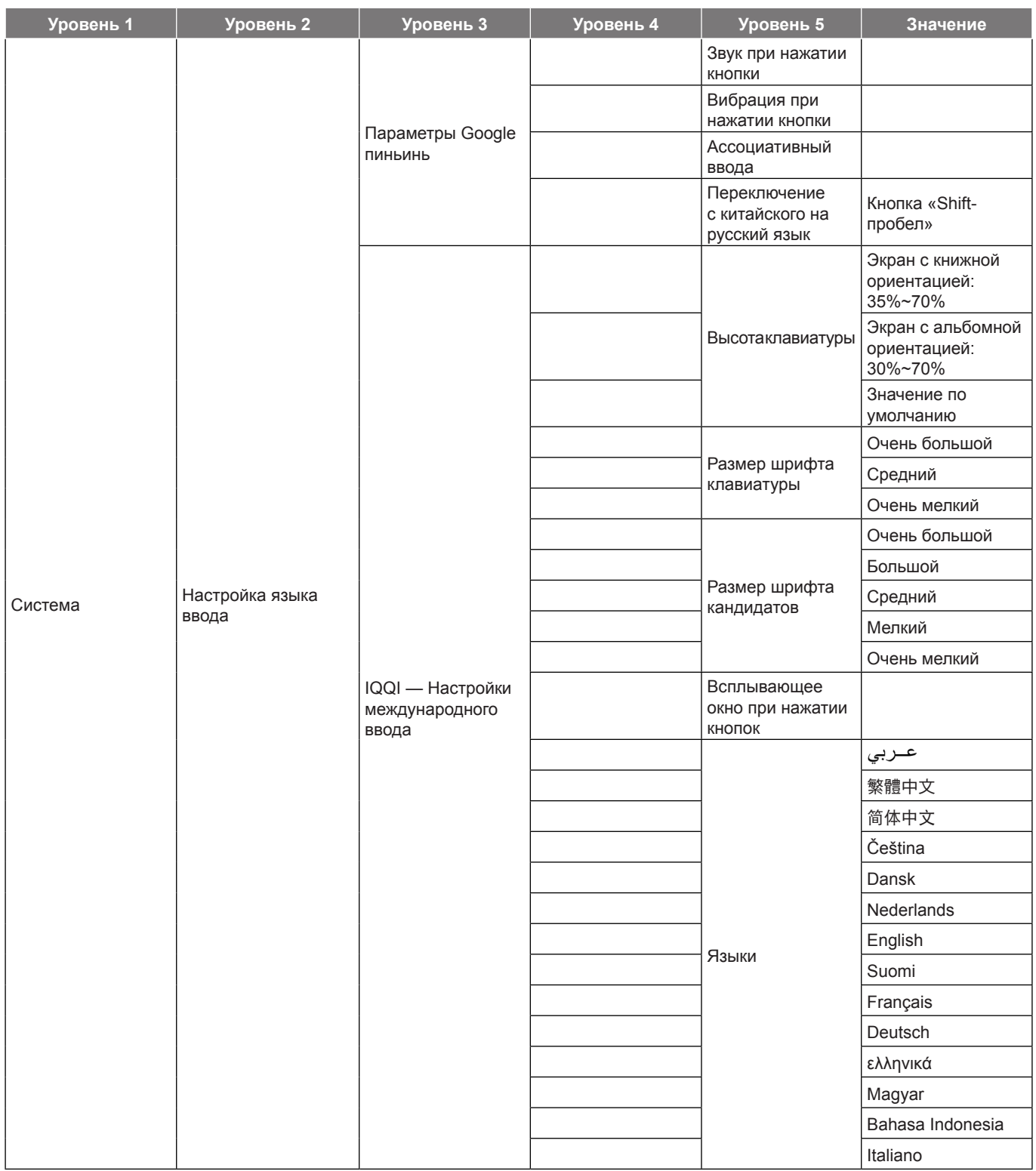

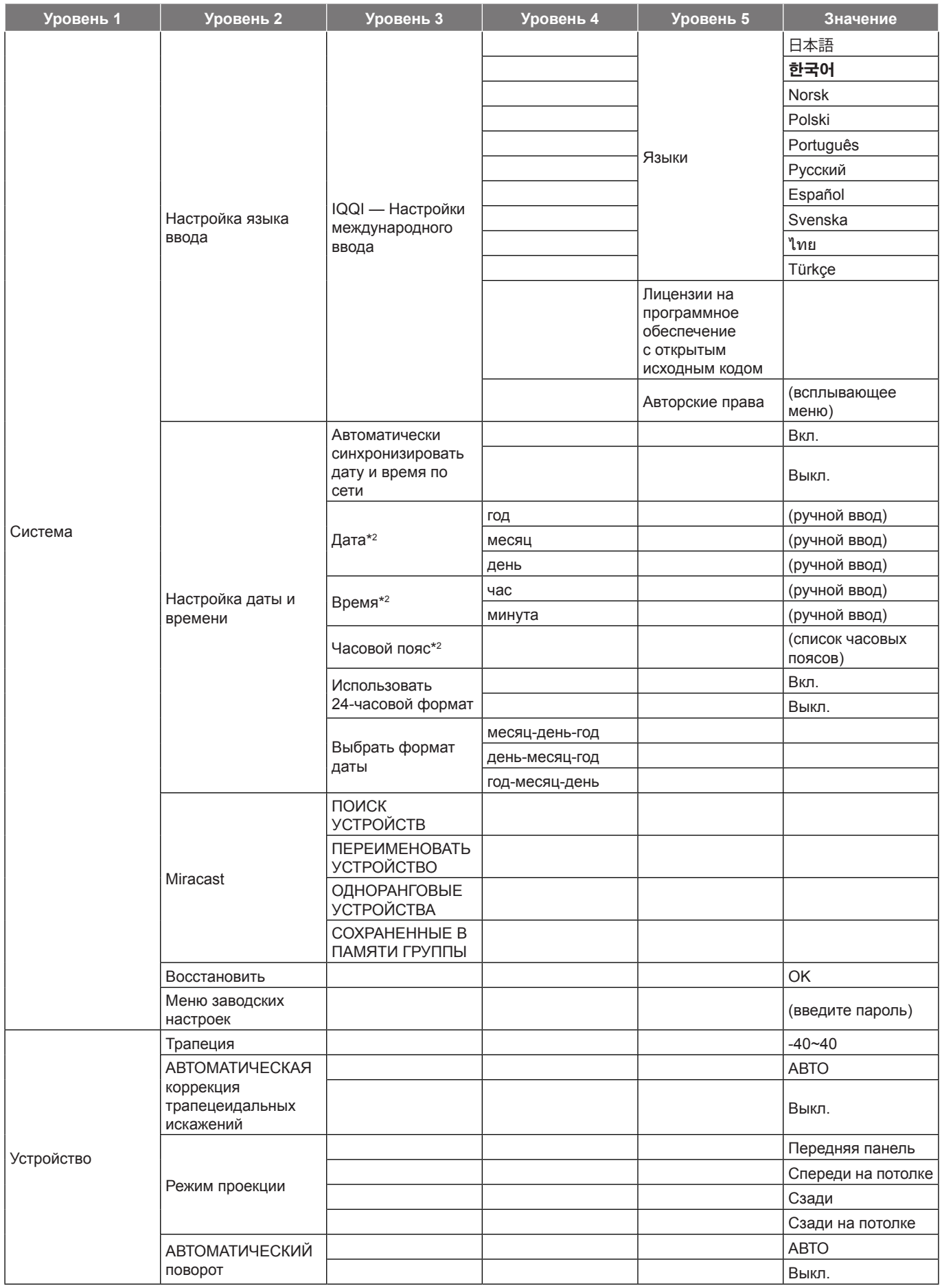

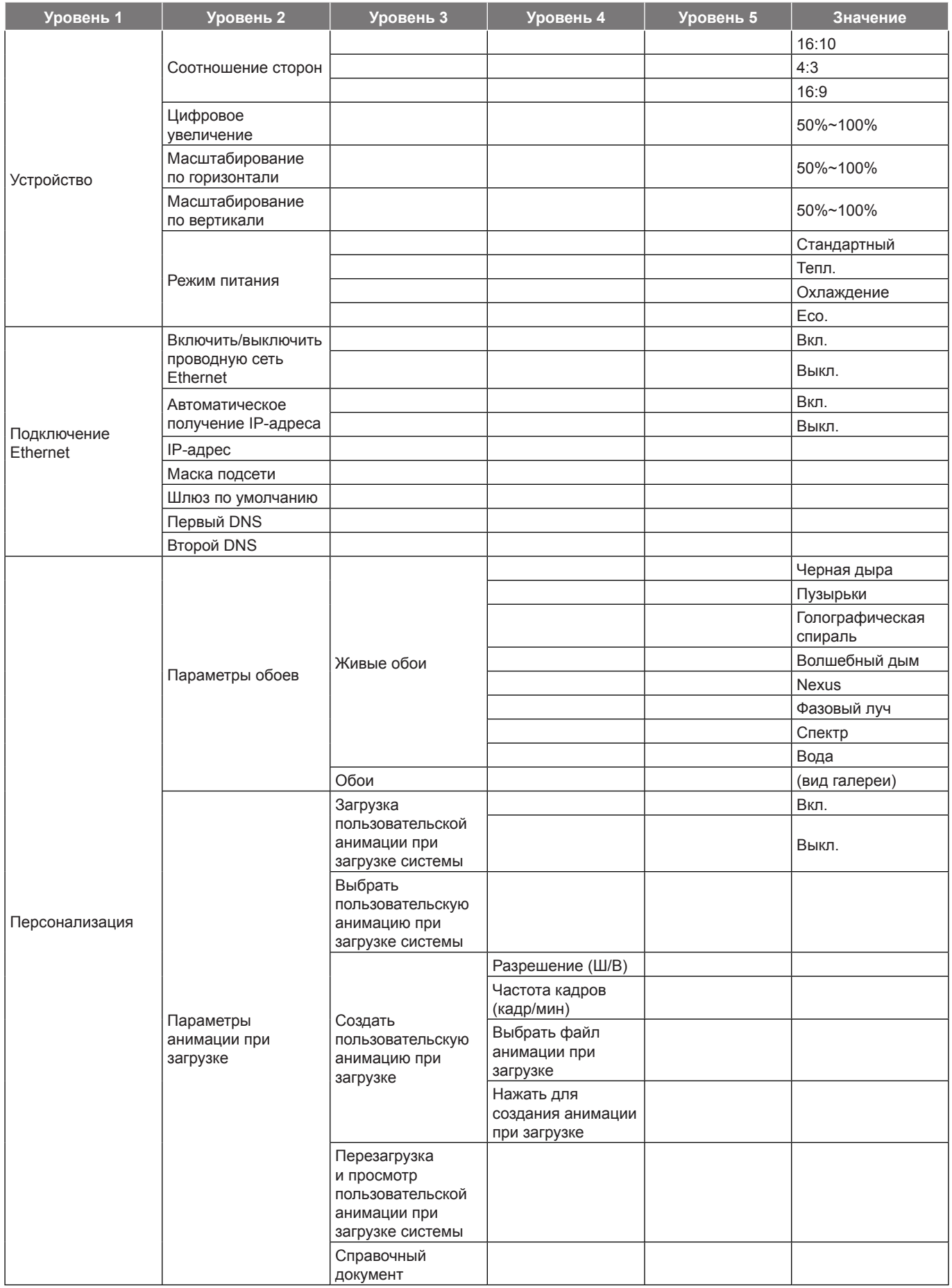

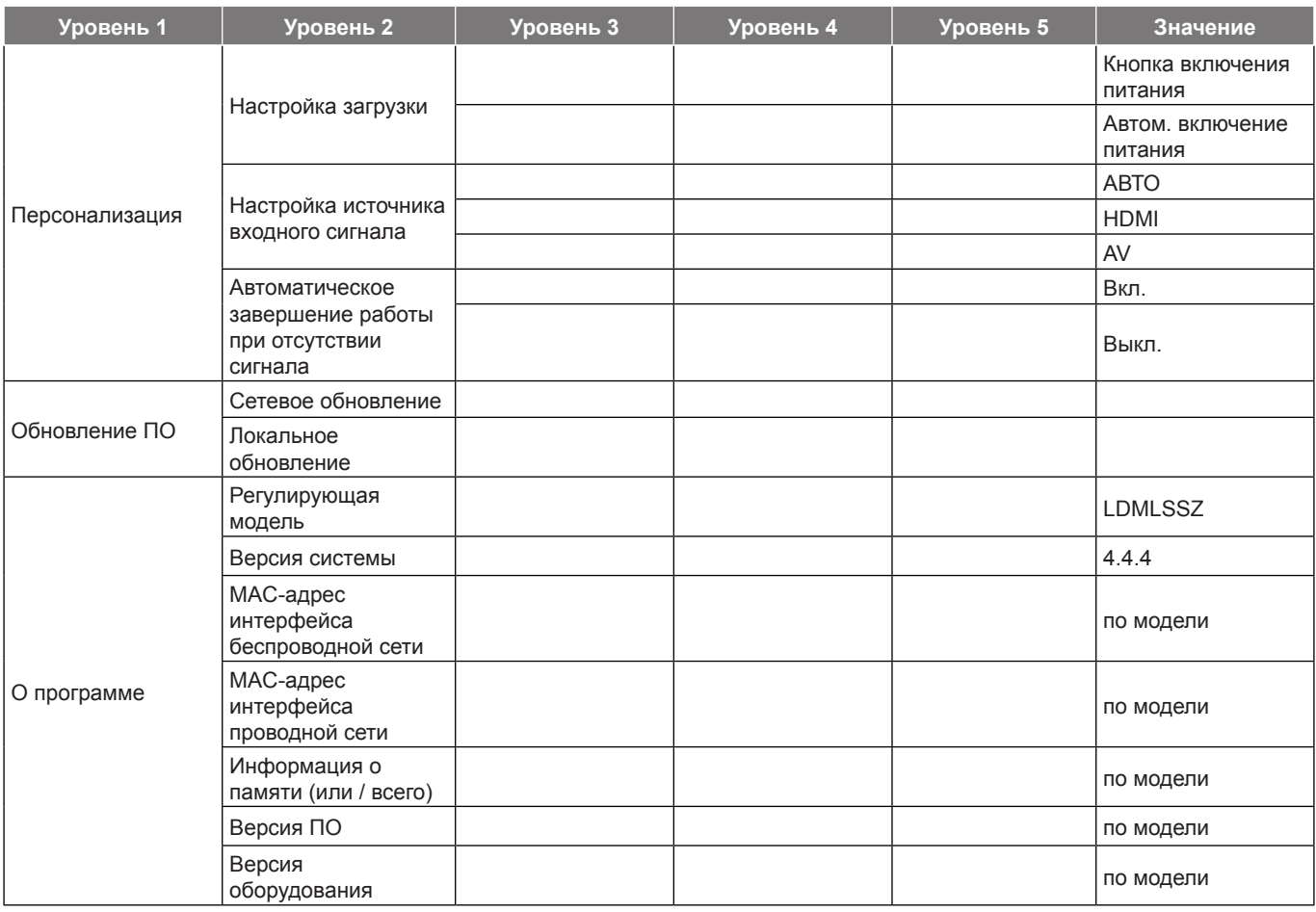

### **Примечание.**

- **\*1** Параметры, доступные только в том случае, если для параметра «Безопасность» в меню «WIFI» > «Точка доступа Wi-Fi» > «Настройка точки доступа WiFi» установлено значение «WPA2 PSK» или «WPA PSK».
- **\*2** Параметры, доступные только в том случае, если для параметра «Автоматически синхронизировать дату и время по сети» в меню «Система» > «Настройка даты и времени» установлено значение «Выкл.».

#### **Выбор источник входного сигнала вручную**

Проектор можно настроить так, чтобы он обнаруживал источник входного сигнала автоматически (см. страницу *[28](#page-27-0)*), или установите источник вручную. Чтобы установить источник входного сигнала вручную, выполните следующие действия:

- 1. Коснитесь кнопки  $\langle, \rangle$ ,  $\wedge$  или  $\vee$  для выбора либо вкладки «HDMI», либо вкладки «AV».
- <span id="page-35-0"></span>2. После выбора вкладки коснитесь кнопки ← для выбора источника входного сигнала.  **Примечание.** *Если источник входного сигнала не обнаружен, будет предложено вернуться в меню Android (Главный экран). Выберите «OK» и коснитесь кнопки* для подтверждения.

### <span id="page-36-0"></span>**Экранное меню проектора**

Проектор имеет многоязычные экранные меню, позволяющие настраивать изображение и изменять настройки.

#### **Навигация по меню с использованием сенсорной панели управления проектора**

 **Примечание.** *Экранное меню проектора можно открыть, если только нажать кнопку на пульте ДУ. После этого кнопки панели управления проектора можно использовать для навигации по экранному меню и регулировки параметров.*

- 1. Для открытия экранного меню нажмите кнопку на пульте дистанционного управления.
- 2. Коснитесь сенсорной панели управления проектора, чтобы сделать ее кнопки активными.

 **Примечание.** *После активации включится синяя подсветка кнопок сенсорной панели управления. Если не нажимать кнопки в течение приблизительно 20 секунд, сенсорная панель управления снова станет неактивной.*

- 3. После отображения экранного меню коснитесь кнопки  $\langle, \rangle$ ,  $\wedge$  или  $\vee$ , чтобы выбрать любой пункт на главном экране. Выбрав определенный пункт, коснитесь кнопки  $\leftrightarrow$  для перехода в подменю.
- 4. Коснитесь кнопки  $\langle$  или  $\rangle$ , чтобы выбрать нужный пункт в подменю, а затем коснитесь кнопки  $\vee$ для выбора подпункта. Чтобы изменить настройки или установить значение, коснитесь кнопки или >. Изменения сохранятся автоматически.
- 5. Выберите следующий подпункт для регулировки его в подменю, и измените, как описано выше.
- 6. Коснитесь один раз кнопки  $\hat{\omega}$  для возврата в главное меню или дважды коснитесь кнопки  $\hat{\omega}$  для перехода на главный экран.

#### **Навигация по меню с использованием пульта ДУ**

- 1. Для открытия экранного меню нажмите кнопку  $\frac{366}{22}$  на пульте дистанционного управления.
- 2. После отображения экранного меню нажмите кнопку  $\langle, \rangle$ ,  $\wedge$  или  $\vee$ , чтобы выбрать любой пункт в главном меню. Выбрав определенный пункт, нажмите кнопку **OK** для перехода его в подменю.
- 3. Нажмите кнопку  $\langle$  или  $\rangle$ , чтобы выбрать нужный пункт в подменю, а затем нажмите кнопку  $\vee$  для выбора подпункта. Чтобы изменить настройки или установить значение, нажмите кнопку  $\langle$  или  $\rangle$ . Изменения сохранятся автоматически.
- 4. Выберите следующий подпункт для регулировки его в подменю, и измените, как описано выше.
- 5. Нажмите один раз кнопку  $\hookrightarrow$  для возврата в главное меню или дважды нажмите кнопку  $\hookrightarrow$  для перехода на главный экран.

### **Навигация по меню с использованием клавиатуры**

**Примечание.** Экранное меню проектора можно открыть, если только нажать кнопку  $\frac{365}{10}$  на пульте ДУ. *После этого кнопки клавиатуры можно использовать для навигации по экранному меню и регулировки параметров.*

- 1. Для открытия экранного меню нажмите кнопку на пульте дистанционного управления.
- 2. После отображения экранного меню нажмите кнопку ←, →, ↑ или ↓, чтобы выбрать любой пункт в главном меню. Выбрав определенный пункт, нажмите кнопку **ENTER** для перехода его в подменю.
- 3. Нажмите кнопку ← или →, чтобы выбрать нужный пункт в подменю, а затем нажмите кнопку **ENTER** для выбора подпункта. Чтобы изменить настройки или установить значение, нажмите кнопку ← или →. Изменения сохранятся автоматически.
- 4. Выберите следующий подпункт для регулировки его в подменю, и измените, как описано выше.
- 5. Нажмите один раз кнопку **ESC** для возврата в главное меню или дважды нажмите кнопку **ESC** для перехода на главный экран.

#### **Навигация по меню с использованием мыши**

 **Примечание.** *Экранное меню проектора можно открыть, если только нажать кнопку на пульте ДУ. После этого кнопки мыши можно использовать для навигации по экранному меню и регулировки параметров.*

- 1. Для открытия экранного меню нажмите кнопку  $\frac{366}{22}$  на пульте дистанционного управления.
- 2. После отображения экранного меню нажмите левую кнопку мыши на любом пункте, чтобы открыть его подменю.
- 3. Нажмите левую кнопку мыши на нужном пункте в подменю, чтобы открыть его параметры настройки. Чтобы изменить настройки или установить значение, нажмите левую кнопку мыши на экранных кнопках управления рядом с параметром, который нужно изменить. Изменения сохранятся автоматически.
- 4. Выберите следующий подпункт для регулировки его в подменю, и измените, как описано выше.
- 5. Нажмите правую кнопку мыши один раз для возврата в главное меню или дважды нажмите правую кнопку мыши для перехода на главный экран.

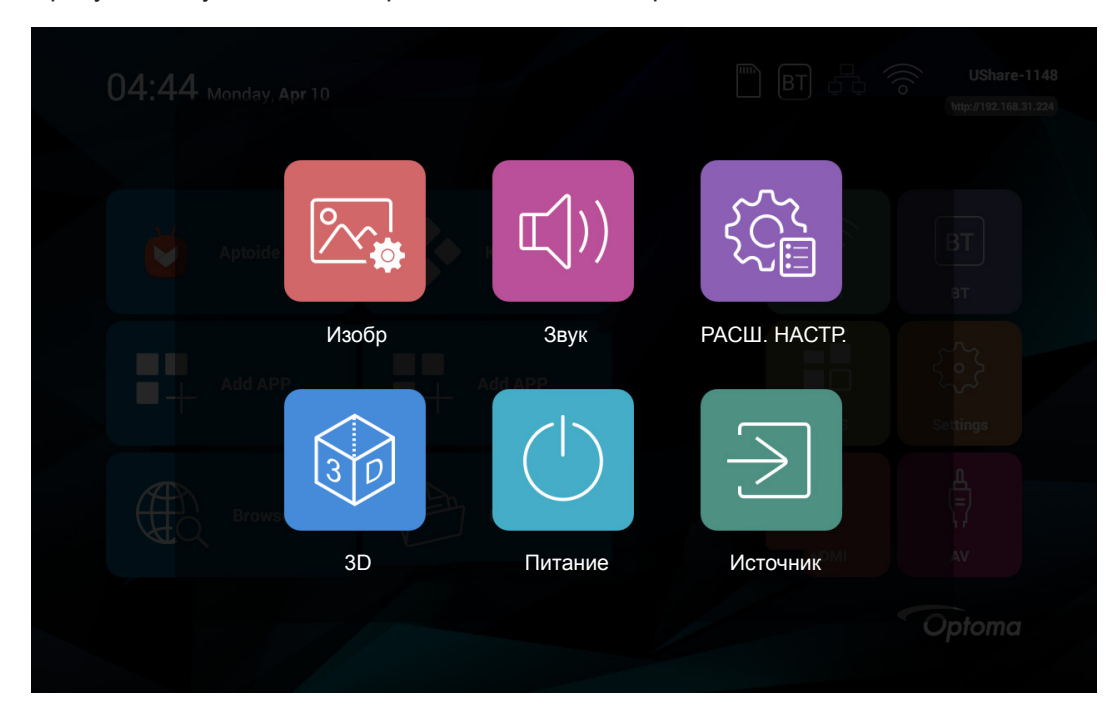

### <span id="page-38-0"></span>**Дерево экранного меню**

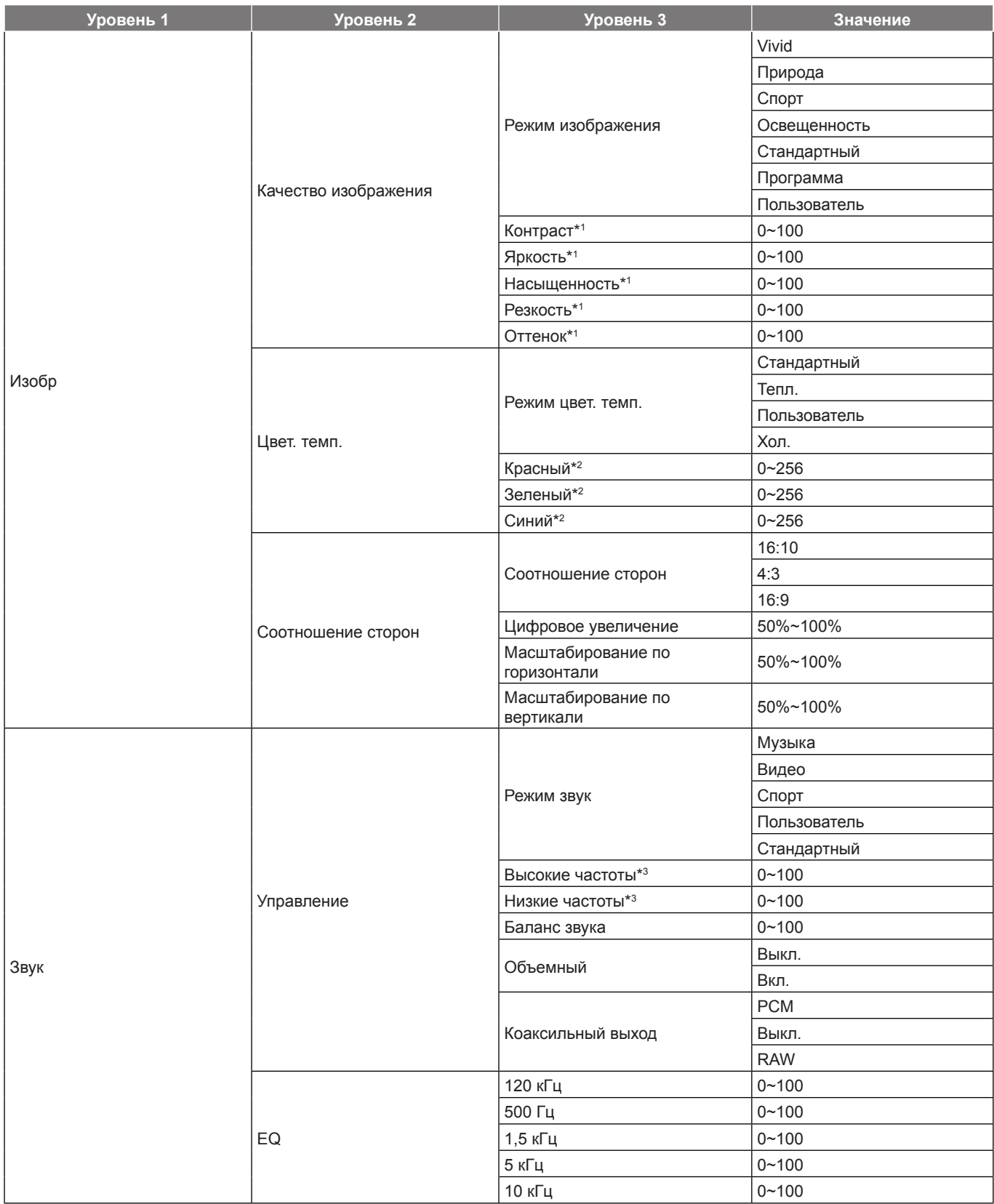

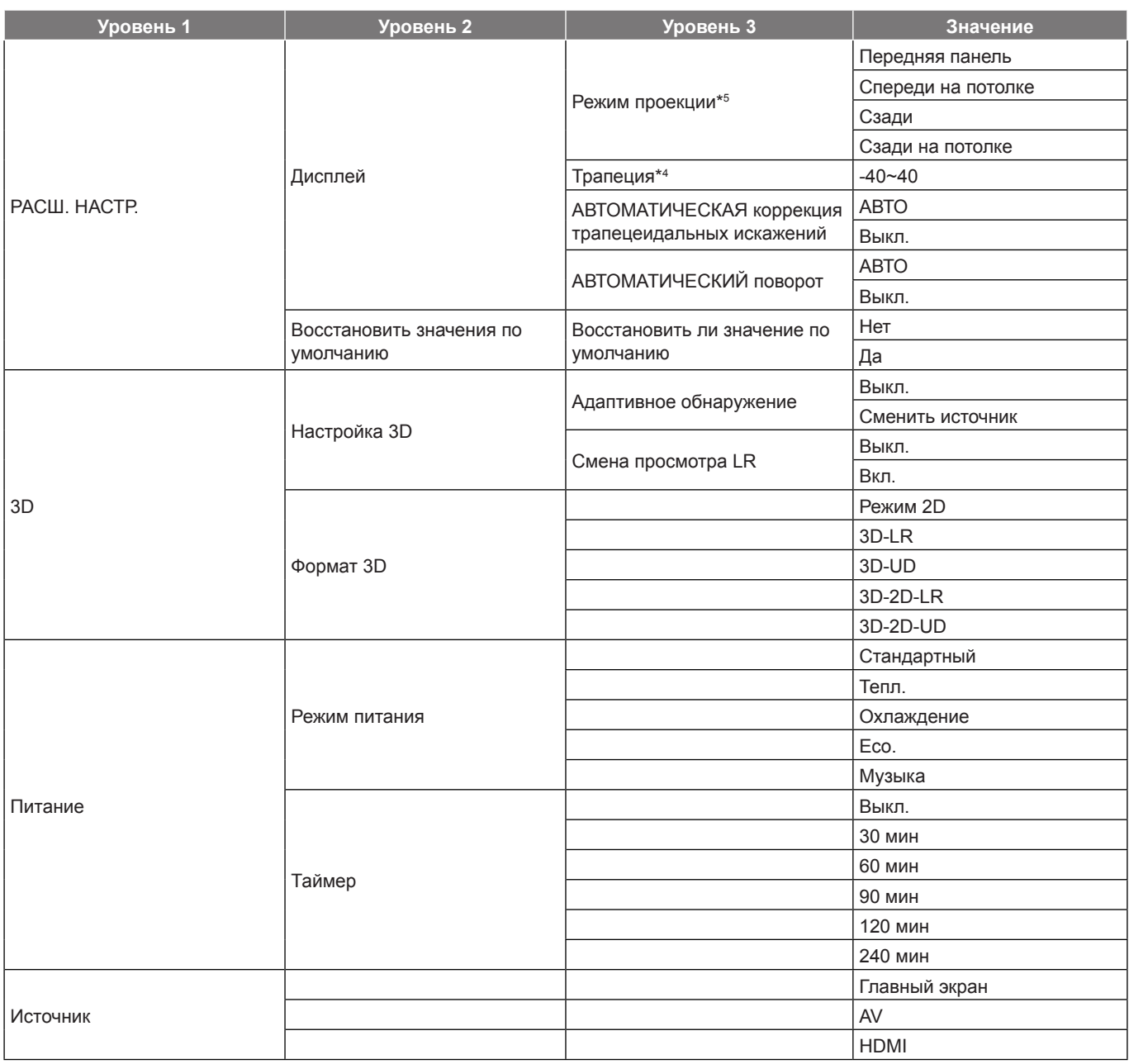

#### **Примечание.**

- \*1 *Параметры «Контраст», «Яркость», «Насыщенность», «Резкость» и «Оттенок» в меню Изобр > Качество изображения можно изменить только в том случае, если для параметра «Режим изображения» установлено значение «Пользователь». В других режимах изображения эти параметры предварительно установлены и их невозможно изменить.*
- \*2 *Параметры «Красный», «Зеленый» и «Синий» в меню Изобр > Цвет. темп. можно изменить только в том случае, если для параметра «Режим цветовой температуры» установлено значение «Пользователь». В других режимах цветовой температуры эти параметры предварительно установлены и их невозможно изменить.*
- \*3 *Параметры «Высокие частоты» и «Низкие частоты» в меню Звук > Управление можно изменить только в том случае, если для параметра «Режим звука» установлено значение «Пользователь». В других режимах звука эти параметры предварительно установлены и их невозможно изменить.*
- \*4 *Параметр «Трапеция» в меню РАСШ. НАСТР. > Дисплей можно изменить только в том случае, если для параметра «АВТОМАТИЧЕСКАЯ коррекция трапецеидальных искажений» установлено значение «Выкл.».*
- \*5 *Параметры «Режим проекции» в меню РАСШ. НАСТР. > Дисплей можно установить только в том случае, если для функции «АВТОМАТИЧЕСКИЙ поворот» установлено значение «Выкл.».*

## <span id="page-40-0"></span>*Меню Изображение*

### **Меню качества изображения**

### **Режим изображения**

Установите предустановленный режим изображения для ваших изображений или настройте вручную этот режим по своему желанию.

- **Vivid**. Режим, оптимизированный для получения потрясающе ярких цветных изображений.
- **Природа**. Режим для проецирования изображений с реалистичными и натуральными цветами.
- **Спорт**. Режим, оптимизированный для просмотра спортивных программ или для игры в спортивные игры.
- **Освещенность**. Режим для выделения яркости.
- **Стандартный**. Режим для оптимизации баланса между яркостью и воспроизведением цвета.
- **Программа**. Режим, в котором благодаря уменьшению резкости изображение на экране выглядит более мягким.
- **Пользователь**. Режим, позволяющий регулировать контрастность, яркость, насыщенность, резкость и уровни оттенка изображения вручную.

### **Контраст**

Регулировка степени различия между самыми светлыми и самыми темными областями изображения.

### **Яркость**

Регулировка яркости изображения.

#### **Насыщенность**

Регулировка насыщенности изображения.

### **Резкость**

Регулировка резкости изображения.

### **Оттенок**

Регулировка баланса красного и зеленого цветов.

### **Меню цветовой температуры изображения**

### **Режим цвет. темп.**

Установка режима цветовой температуры. Доступные режимы: «Хол.», «Стандартный», «Тепл.» и «Пользователь» (регулировка вручную интенсивности красного, зеленого и синего цветов).

### **Красный**

Регулировка интенсивности красного цвета изображения.

### **Зеленый**

Регулировка интенсивности зеленого цвета изображения.

### **Синий**

Регулировка интенсивности синего цвета изображения.

### <span id="page-40-1"></span>**Меню соотношения сторон изображения**

### **Соотношение сторон**

Выбор соотношения сторон отображаемого изображения.

- **16:10**: Этот формат используется с источниками сигнала в формате 16:10, например ноутбуки с широким экраном.
- **4:3**: Этот формат используется для источников входного сигнала с соотношением сторон 4:3.
- **16:9**: Этот формат предназначен для таких источников входного сигнала 16:9, как HDTV и DVD, расширенных для просмотра на широкоэкранном телевизоре.

### <span id="page-41-0"></span>**Таблица масштабирования формата 1080P**:

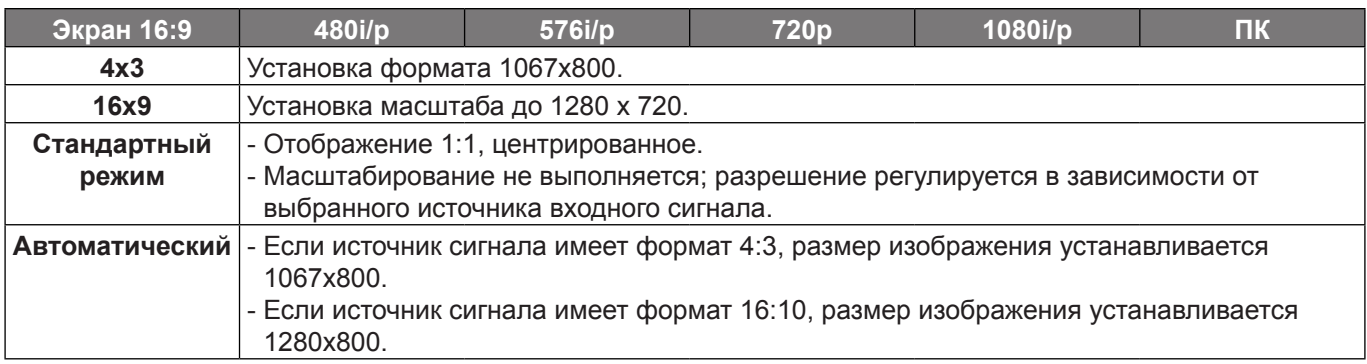

#### **Цифровое увеличение**

Регулировка размера отображаемого изображения.

#### **Масштабирование по горизонтали**

Регулировка размера отображаемого изображения по горизонтали.

#### **Масштабирование по вертикали**

Регулировка размера отображаемого изображения по вертикали.

### *Меню звука*

### **Меню управления звуком**

#### **Режим звук**

Выберите предустановленный режим звука для воспроизведения или настройте этот режим вручную по своему желанию.

- **Стандартный**. Режим, оптимизированный для обычного воспроизведения музыкальных произведений.
- **Музыка**. Режим, оптимизированный для прослушивания музыкальных произведений.
- **Видео**. Режим, оптимизированный для воспроизведения кинофильмов.
- **Спорт**. Режим, оптимизированный для просмотра спортивных программ или для игры в спортивные игры.
- **Пользователь**. Режим, позволяющий регулировать уровни верхних и низких частот вручную.

#### **Высокие частоты**

Регулировка уровня верхних частот.

#### **Низкие частоты**

Регулировка уровня низких частот.

### **Баланс звука**

Регулировка уровня громкости динамиков вручную для достижения правильного баланса в помещении.

#### **Объемный**

Включение или выключение функции объемного звука.

#### **Коаксильный выход**

Установка выходного аудио формата для коаксильного выхода. Доступные значения: «RAW» и «PCM». Установите значение «Выкл.», чтобы выключить функцию коаксильного выхода.

### **Меню EQ звука**

### **120 кГц/500 Гц/1,5 кГц/5 кГц/10 кГц**

Этот параметр используется для выравнивания амплитудно-частотной характеристики звука.

## <span id="page-42-0"></span>*Меню «Расш. настр.»*

### <span id="page-42-2"></span>**Меню «Расш. настр.» / «Дисплей»**

### **Режим проекции**

Выбор предпочтительной проекции: «Передняя панель», «Спереди на потолке», «Сзади» и «Сзади на потолке».

### **Трапеция**

Позволяет вручную корректировать искажения изображения, вызванные наклоном проектора.

### **АВТОМАТИЧЕСКАЯ коррекция трапецеидальных искажений**

Автоматически корректирует искажения изображения, вызванные наклоном проектора.

### **АВТОМАТИЧЕСКИЙ поворот**

Включает автоматическое обнаружение режима проекции.

### **Меню «Расш. настр.» / «Восстановить значения по умолчанию»**

Выберите «Да», чтобы восстановить параметры экранного меню в заводские значения по умолчанию.

### *Меню «3D»*

### **Меню «Настройка 3D»**

### **Адаптивное обнаружение**

- **Сменить источник**. Позволяет обнаружить сигнал 3D автоматически при изменении источника входного сигнала.
- **Выкл.**. Отключает функцию адаптивного обнаружения.

### **Смена просмотра LR**

Позволяет менять местами вид слева и справа.

### <span id="page-42-1"></span>**Меню «Формат 3D»**

Выбор предпочитаемого формата 3D. Доступные значения:

- **Режим 2D**. Отображение на полный экран контента 2D.
- **3D-LR**. Отображение на разделенном экране контента 3D (слева и справа).
- **3D-UD**. Отображение на разделенном экране контента 3D (сверху и снизу).
- **3D-2D-LR**. Отображение контента 3D на левой стороне, а контента 2D на правой стороне разделенного экрана.
- **3D-2D-UD**. Отображение контента 3D на верхней стороне, а контента 2D на нижней стороне разделенного экрана.

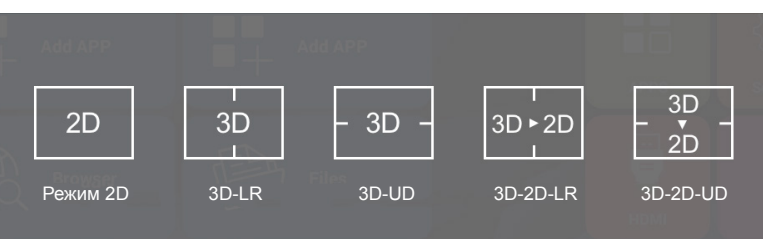

## <span id="page-43-0"></span>*Меню «Питание»*

### **Меню «Режим питания»**

Выбор предпочитаемого режима питания проектора. Доступные режимы: «Стандартный», «Тепл.», «Охлаждение», «Eco.» и «Музыка».

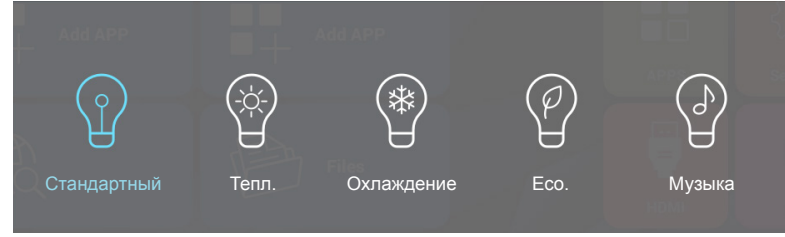

### **Меню «Таймер питания»**

Установка интервала отсчета таймера. Счетчик времени начнет отсчитывать время независимо от того, прекратится ли подача сигнала на проектор. Проектор автоматически выключится после окончания отсчета (значение счетчика задается в минутах). Доступные режимы: «30 мин», «60 мин», «90 мин», «120 мин» и «240 мин».

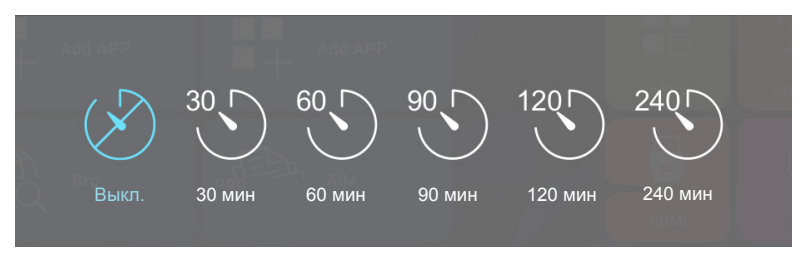

## <span id="page-43-1"></span>*Меню «Источник»*

### **Меню «Источники»**

Установка источника входного сигнала для проектора по умолчанию.

- **ГЛАВНЫЙ ЭКРАН**. Возврат на главный экран.
- **AV**. По умолчанию источник входного сигнала AV.
- **HDMI**. По умолчанию источник входного сигнала HDMI.

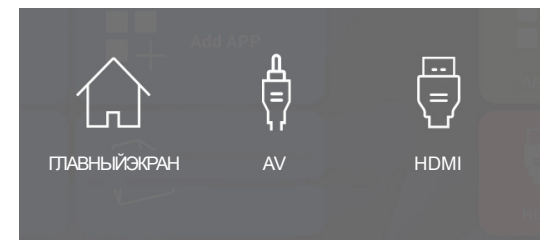

### <span id="page-44-0"></span>**Совместимые разрешения**

#### *Совместимость с цифровыми стандартами:*

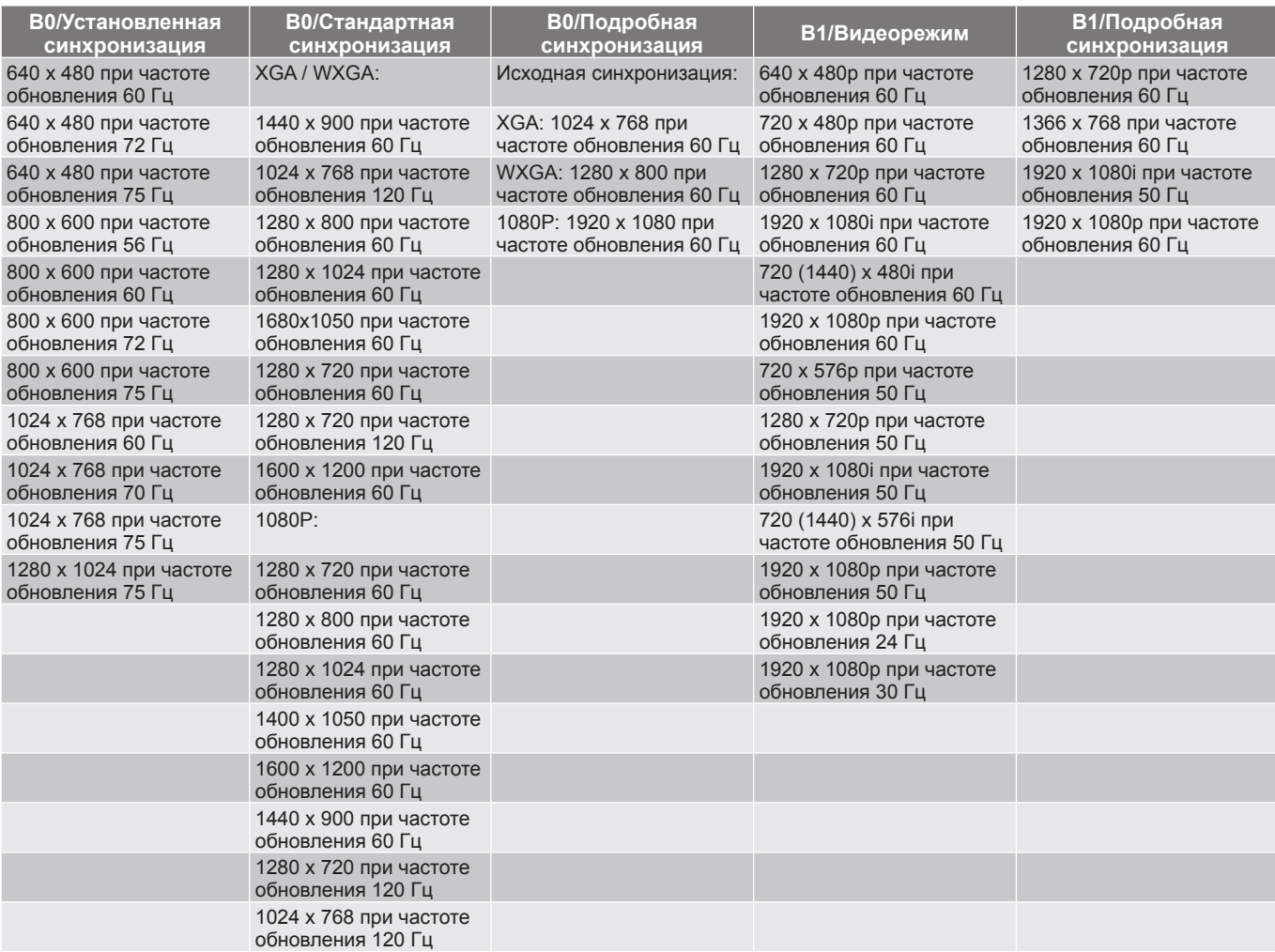

### *Совместимость с видеосигналом True 3D*

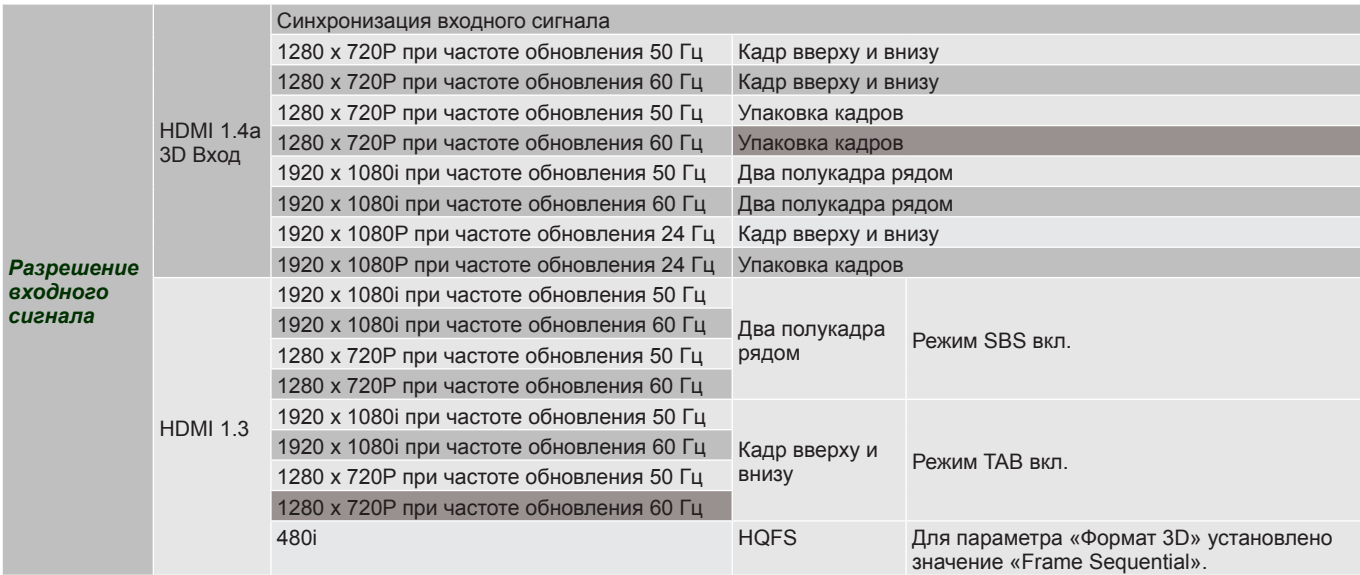

 **Примечание.** *Если для входного 3D сигнала установлено разрешение 1080p при частоте обновления 24 Гц, DMD повторяется кратно режиму 3D.*

### <span id="page-45-1"></span><span id="page-45-0"></span>**Размер изображения и расстояние проецирования**

### *Стандартная проекция 1080p (16:9)*

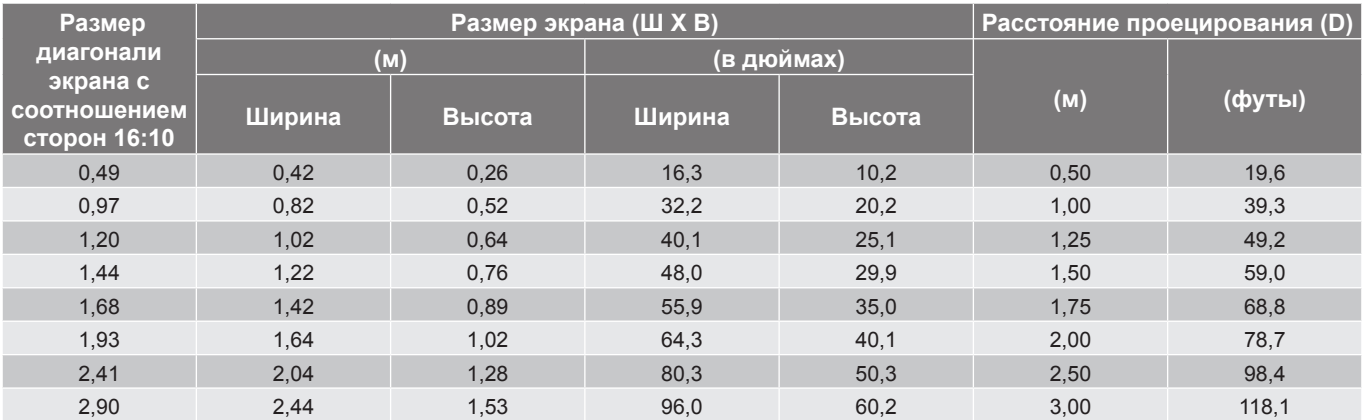

 **Примечание.** *Следующая таблица приведена только для справки.*

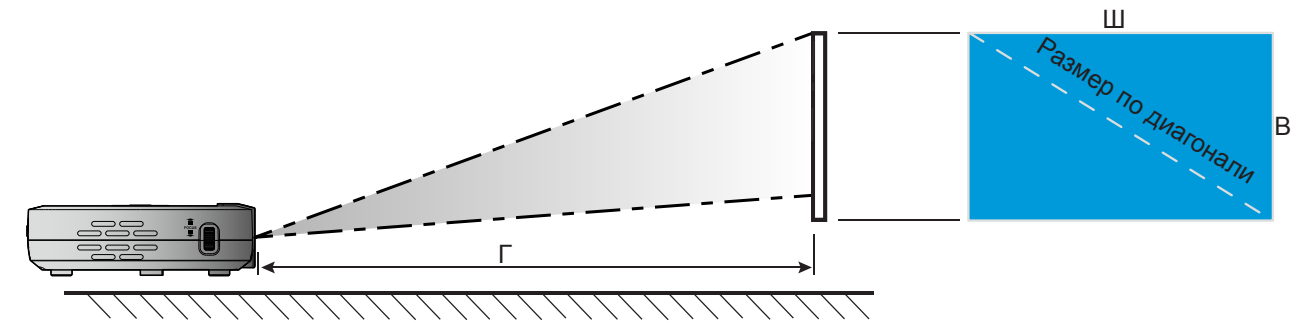

### <span id="page-46-0"></span>**Размеры проектора и потолочная установка**

Резьба 1/4-20 UNC (резьбовое отверстие для треноги)

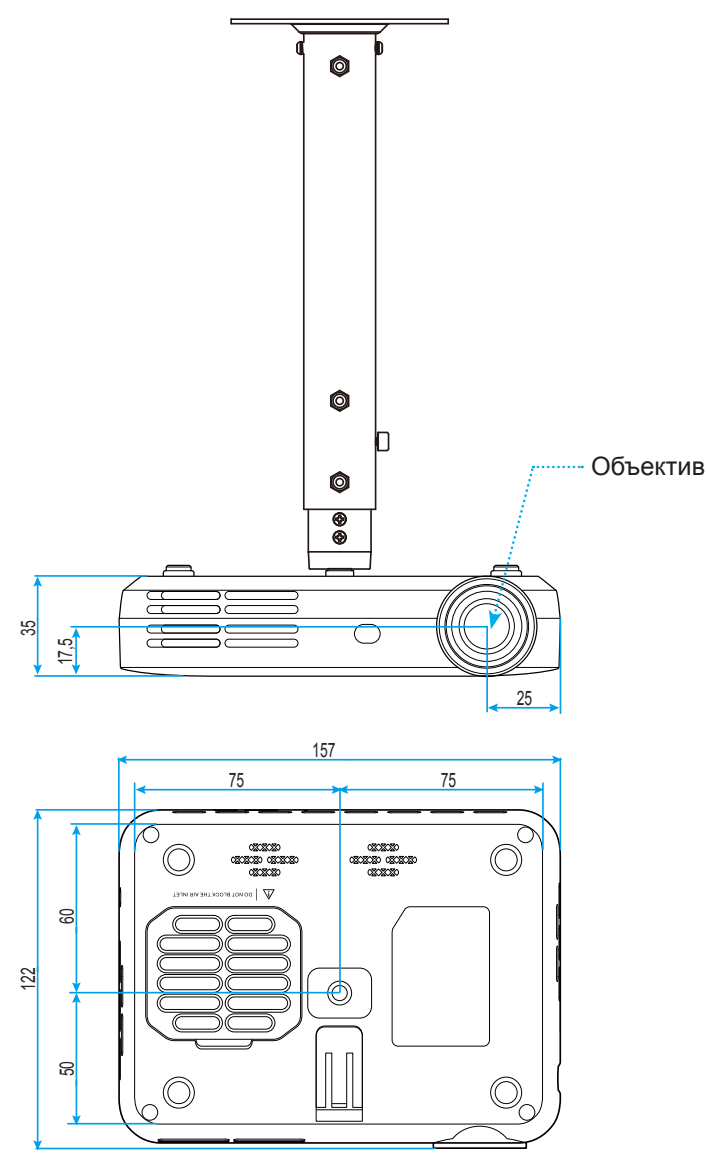

Единица измерения: мм

 **Примечание.** *Имейте в виду, что гарантия не распространяется на повреждения, вызванные неправильной установкой.*

## Предупреждение!

- Оставьте зазор не менее 10 см между потолком и нижней частью проектора.
- Избегайте установки проектора около источников тепла.

## <span id="page-47-0"></span>**Коды ИК-пульта ДУ**

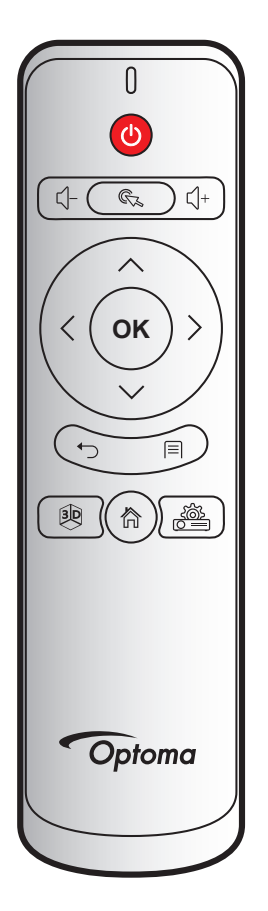

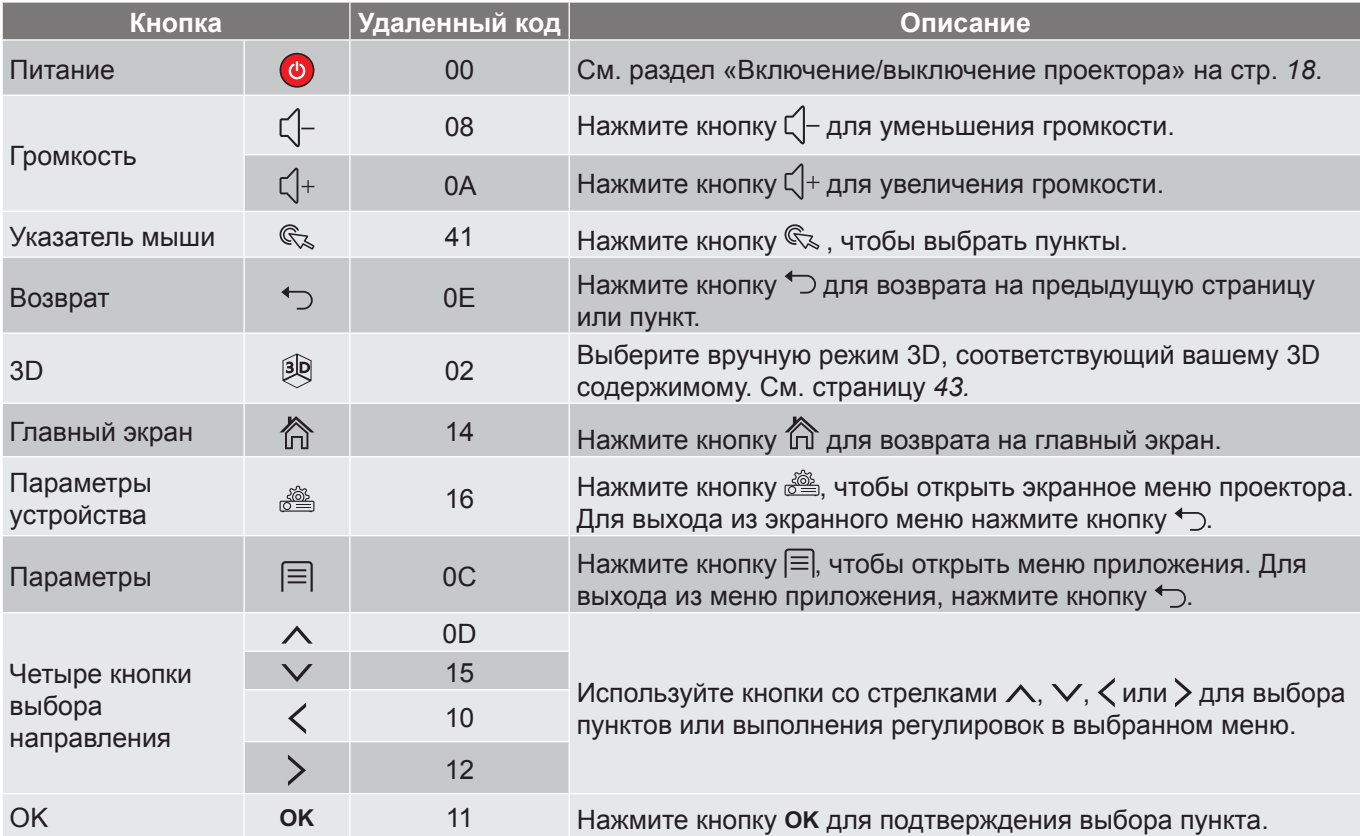

### <span id="page-48-0"></span>**Устранение неисправностей**

При возникновении неисправностей устройства ознакомьтесь с приведенной ниже информацией. Если проблему устранить не удалось, следует обратиться к продавцу или в сервисный центр.

### **Проблемы с изображением**

 $\boxed{?}$ 

*После выбора источника входного сигнала изображение не появляется на экране.*

- Убедитесь, что кабель и подключение к электросети выполнено так, как описано в разделе «Установка». См. страницу *[14](#page-13-1)*.
- Убедитесь, что контакты разъемов не согнуты и не сломаны.
- $\boxed{?}$ *Изображение не сфокусировано*
	- Для фокусировки используется фокусировочное кольцо на левой стороне проектора. См. страницу *[15](#page-14-1)*.
	- Убедитесь, что экран проектора находится на нужном расстоянии от проектора. См. страницу *[46](#page-45-1)*.
- $\boxed{?}$ *Изображение растянуто при отображении 16:9 DVD*
	- Если воспроизводить анаморфное DVD или 16:9 DVD, проектор отобразит наилучшее изображение в формате 16:9 со стороны проектора.
	- При просмотре DVD формата 4:3 необходимо установить формат 4:3 в экранном меню проектора. См. страницу *[41](#page-40-1).*
	- Установите формат отображения на DVD-проигрывателе: 16:9 (широкоэкранный) формат изображения.

 $\boxed{?}$ *Изображение слишком маленькое или слишком большое*

- Переместите проектор ближе или дальше от экрана.
- Измените параметр «Соотношение сторон» в экранном меню «Изобр» > «Соотношение сторон». См. страницу *[41](#page-40-1).*
- Настройте «Цифровое увеличение» в экранном меню проектора «Изобр» > «Соотношение сторон». См. страницу *[41](#page-40-1).*
- Настройте «Масштабирование по горизонтали» или «Масштабирование по вертикали» в экранном меню проектора «Изобр» > «Соотношение сторон». См. страницу *[41](#page-40-1).*

 $\sqrt{2}$ *Стороны изображения перекошены:*

- По возможности установите проектор так, чтобы он центрировался на экране и под ним.
- Измените параметр «Трапеция» в экранном меню проектора «РАСШ. НАСТР.» > «Дисплей». См. страницу *[43.](#page-42-2)*
- $\boxed{?}$ *Изображение повернуто зеркально*
	- Измените параметр «Режим проекции» в экранном меню проектора «РАСШ. НАСТР.» > «Дисплей». См. страницу *[43.](#page-42-2)*

#### $\boxed{?}$ *Два изображения, расположенные рядом*

Измените параметр «Формат 3D» в экранном меню проектора «3D». См. страницу *[43](#page-42-1)*.

 $\boxed{?}$ *Изображение не отображается в формате 3D*

- Убедитесь, что батарея 3D-очков не разряжена.
- Убедитесь, что 3D-очки включены.

### **Другие проблемы**

 $\boxed{?}$ *Проектор не отвечает на нажатие кнопок ПДУ или панели*

 По возможности, выключите проектор, затем отсоедините кабель питания и подождите, по крайней мере, 20 секунд перед повторным включением питания.

### **Проблемы с пультом дистанционного управления**

 $\sqrt{2}$ *Если пульт дистанционного управления не работает*

- Убедитесь, что пульт ДУ действует под углом ±15° как по горизонтали, так и по вертикали от ИКприемника на проекторе.
- Проверьте, нет ли между пультом дистанционного управления и проектором препятствий. Подойдите к проектору на расстояние не более 6 м (20 футов).
- Убедитесь, что батарея вставлена правильно. Если она разряжена, замените ее. См. страницу *[16](#page-15-1).*

### <span id="page-50-0"></span>**Технические характеристики**

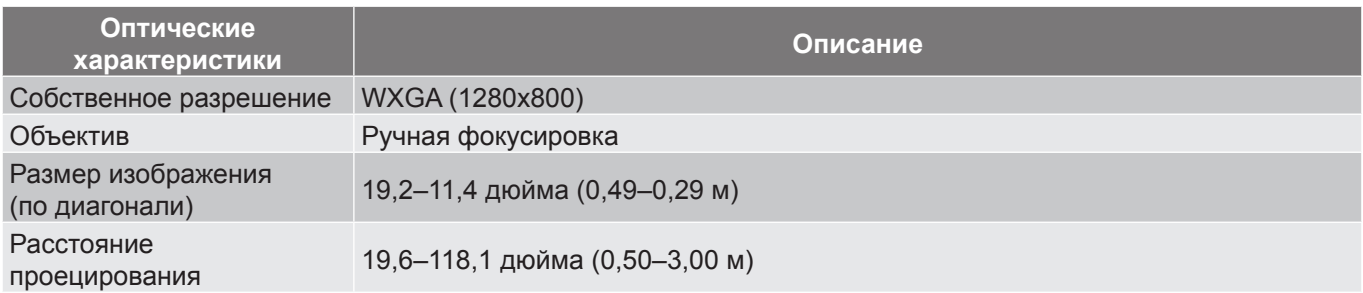

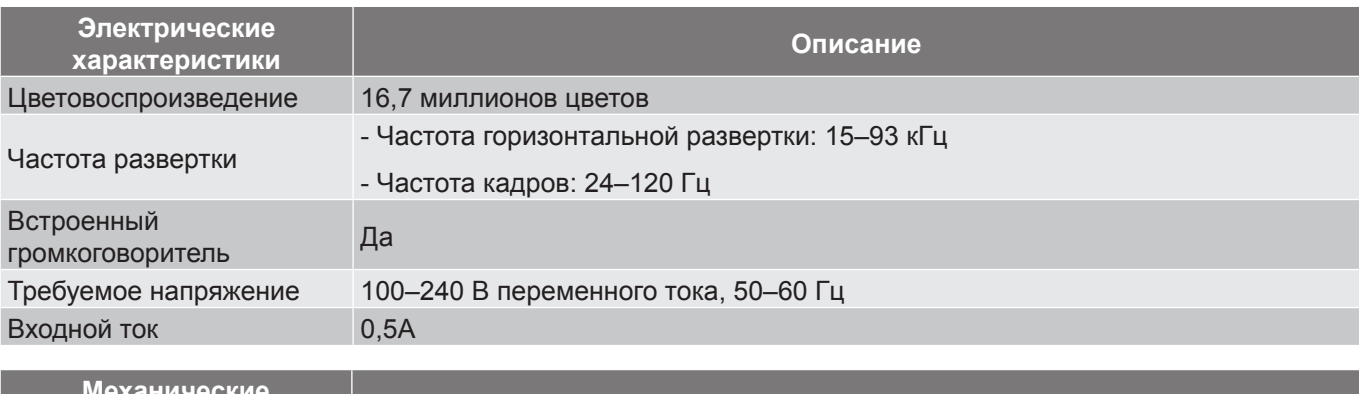

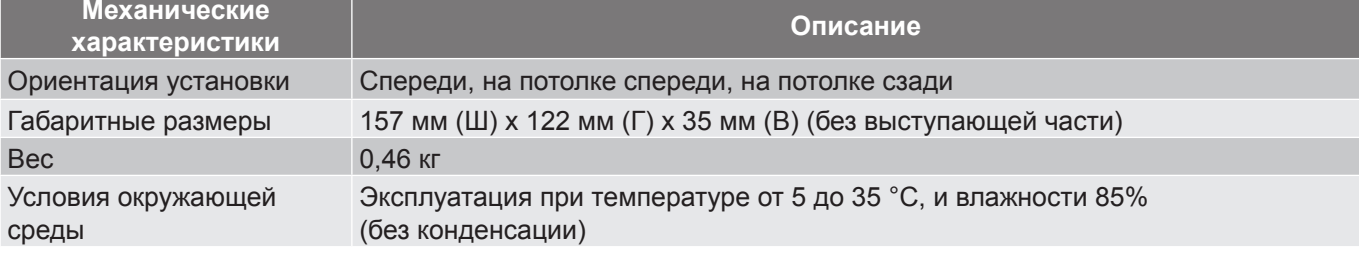

 **Примечание.** *Все технические характеристики могут быть изменены без уведомления.*

## <span id="page-51-0"></span>**Офисы Optoma**

Для обслуживания или поддержки обращайтесь в ближайший офис.

### **США**

3178 Laurelview Ct.<br>Фримонт, СА 94538, США [ 510-897-8601 Фримонт, СА 94538, США

### **Канада**

3178 Laurelview Ct.<br>Фримонт, СА 94538, США 1510-897-8601 Фримонт, CA 94538, США<br>www.optomausa.com

### **Латинская Америка**

3178 Laurelview Ct. **6. 1999** (888-289-6786 Фримонт, СА 94538, США **Formal 510-897-8601** www.optomausa.com services@optoma.com

### **Европа**

Cервисный центр, тел.: service@tsc-europe.com Changning District service 3755-82947375 42 Caxton Way, The Watford Business Park Watford, Hertfordshire, WD18 8QZ, UK (1) +44 (0) 1923 691 800 www.optoma.eu +44 (0) 1923 691 888 +44 (0)1923 691865

## **Benelux BV**<br>Randstad 22-123

Нидерланды www.optoma.nl

### **Франция**

Bâtiment E 81-83 avenue Edouard Vaillant 92100 Boulogne Billancourt, Франция

### **Испания**

C/ José Hierro, 36 Of. 1C (1+34 91 499 06 06 28522 Rivas VaciaMadrid, +34 91 670 08 32 Испания

**Германия**<br>Wiesenstrasse 21 W Германия info@optoma.de

### **Скандинавия**

Lerpeveien 25 3040 Драммен Норвегия

АБ. ЯЩИК 9515 3038 Драммен Норвегия

### **Корея**

WOOMI TECH.CO.,LTD. **()** +82+2+34430004 4F, Minu Bldg.33-14, Kangnam-Ku, e +82+2+34430005 Сеул,135-815, KOREA korea.optoma.com

www.optomausa.com services@optoma.com

services@optoma.com

 $\left( \right)$  +31 (0) 36 820 0252 1316 BW Алмере **+31 (0) 36 548 9052** 

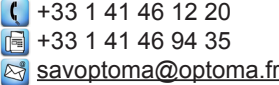

 $($  +49 (0) 211 506 6670 D40549 Дюссельдорф, +49 (0) 211 506 66799

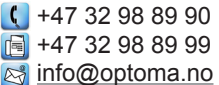

### **Япония**

東京都足立区綾瀬3-25-18 株式会社オーエス info@os-worldwide.com コンタクトセンター: 0120-380-495 www.os-worldwide.com

### **Тайвань**

**Гонконг**

**Китай**

12F., No.213, Sec. 3, Beixin Rd., +886-2-8911-8600 Xindian Dist., New Taipei City 231, **5** +886-2-8911-6550 Taiwan, R.O.C. services@optoma.com.tw www.optoma.com.tw asia.optoma.com

Unit A, 27/F Dragon Centre,

5F, No. 1205, Kaixuan Rd.,

Шанхай, 200052, Китай

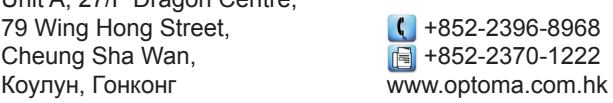

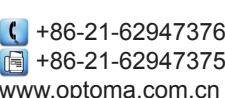

### www.optoma.com